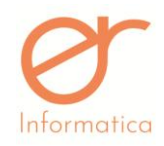

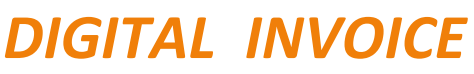

# *Manuale utente*

# *End User*

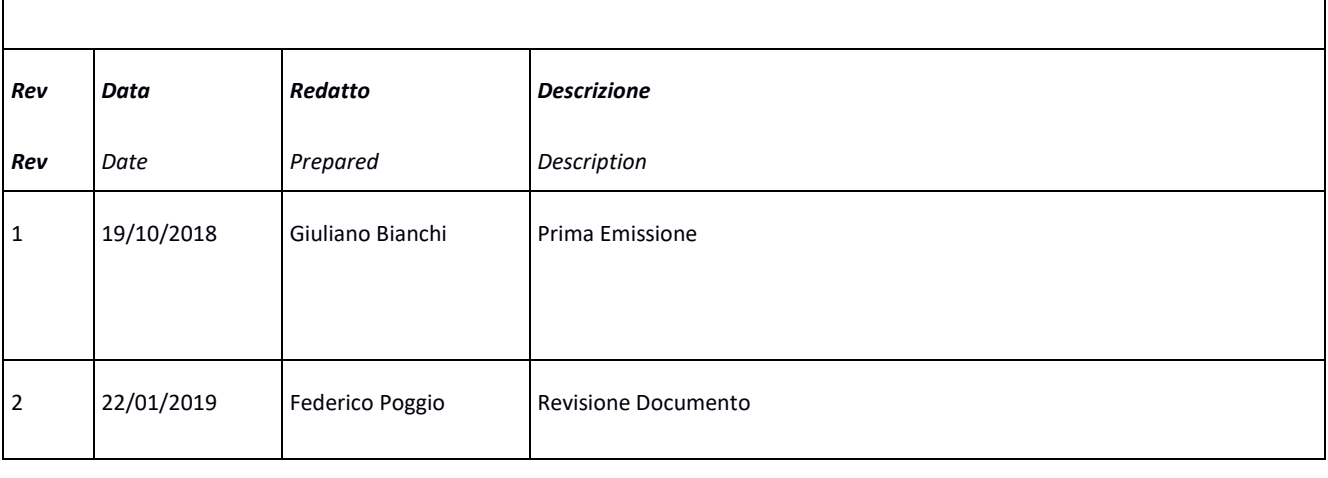

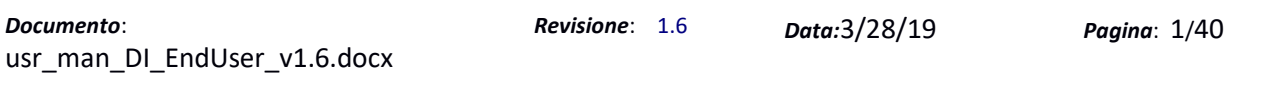

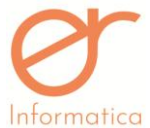

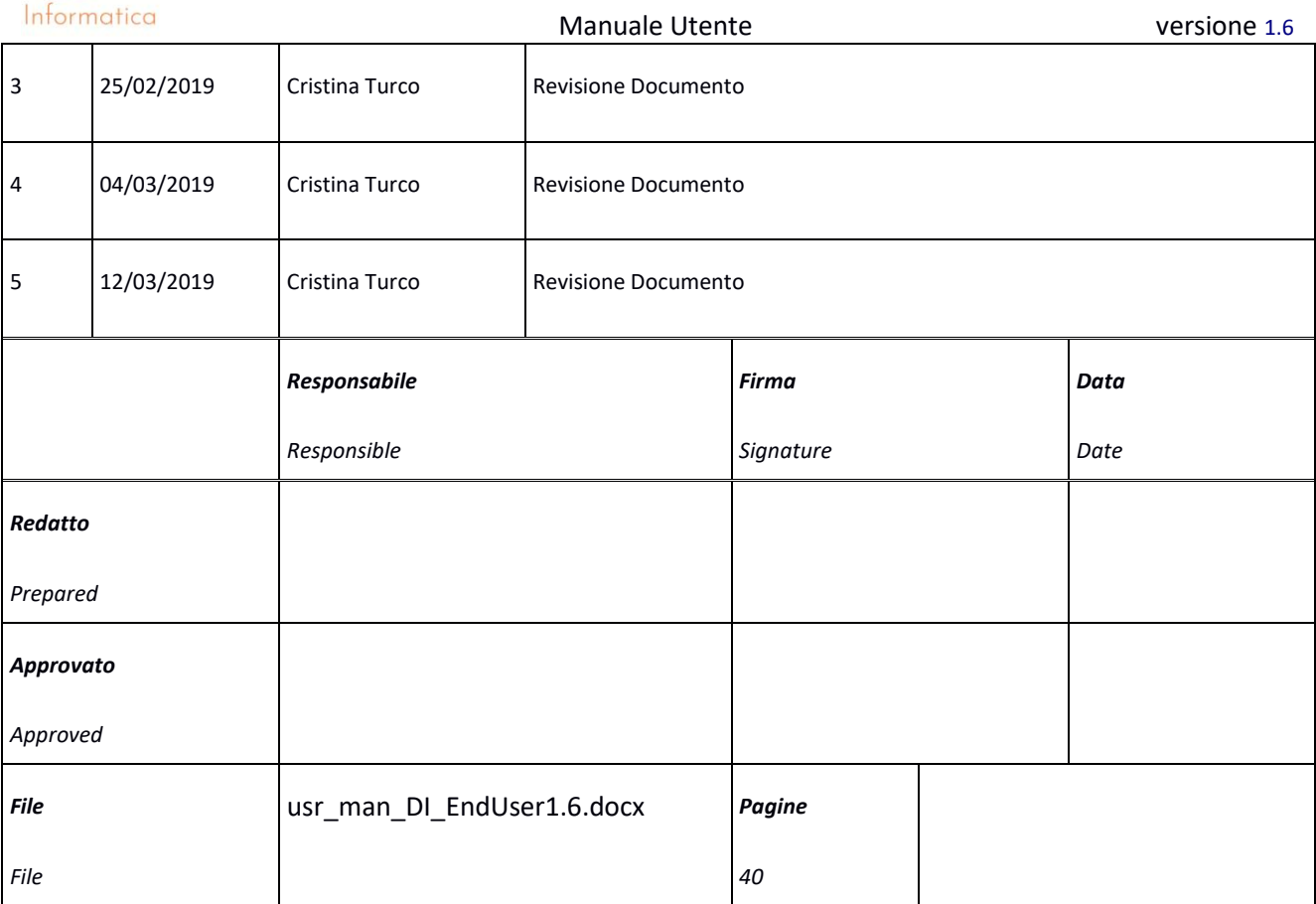

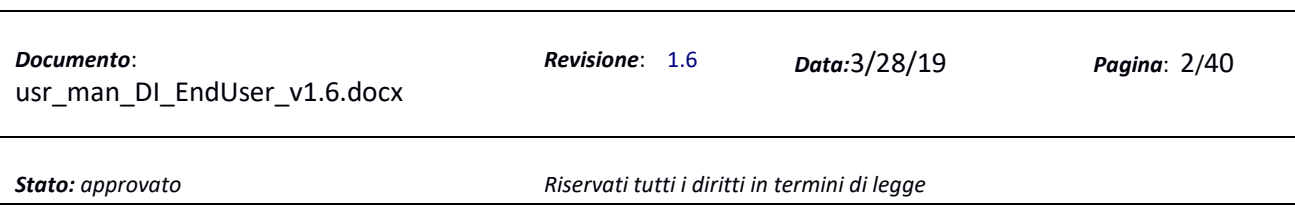

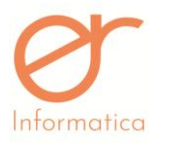

# <span id="page-2-0"></span>**Sommario**

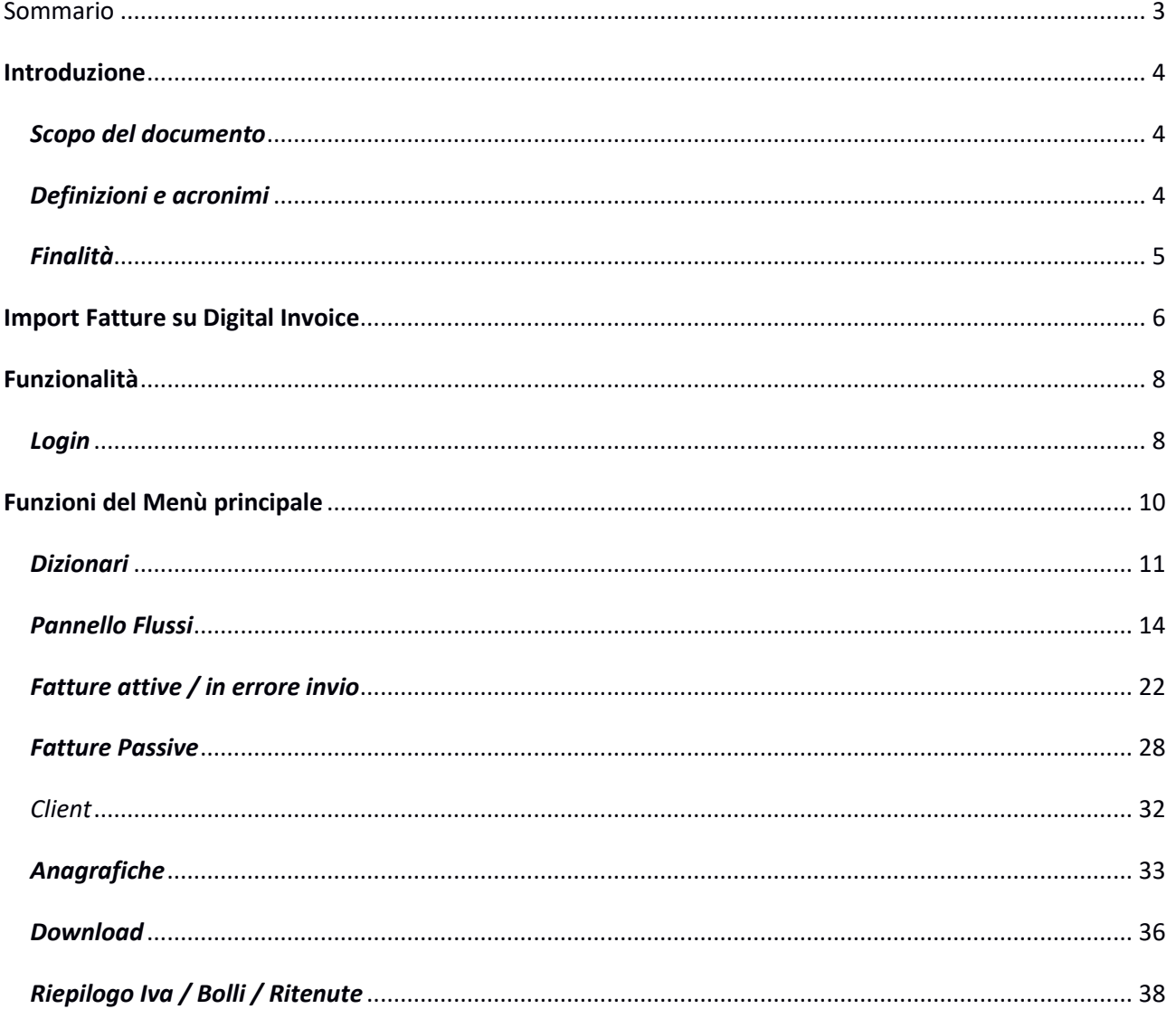

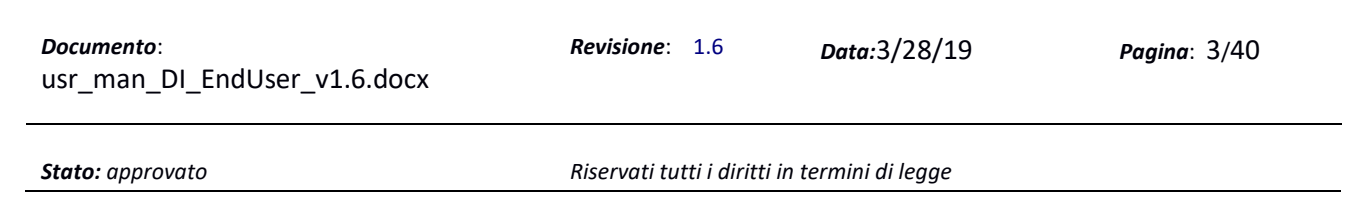

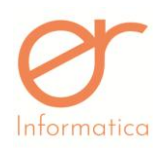

# <span id="page-3-0"></span>**Introduzione**

### <span id="page-3-1"></span>*Scopo del documento*

Il seguente documento implementa il manuale utente per l'utilizzo della piattaforma web "Digital Invoice" per la gestione della fatturazione elettronica B2B, B2C, PA e la parte operativa delle funzionalità disponibili per gli utenti finali.

# <span id="page-3-2"></span>*Definizioni e acronimi*

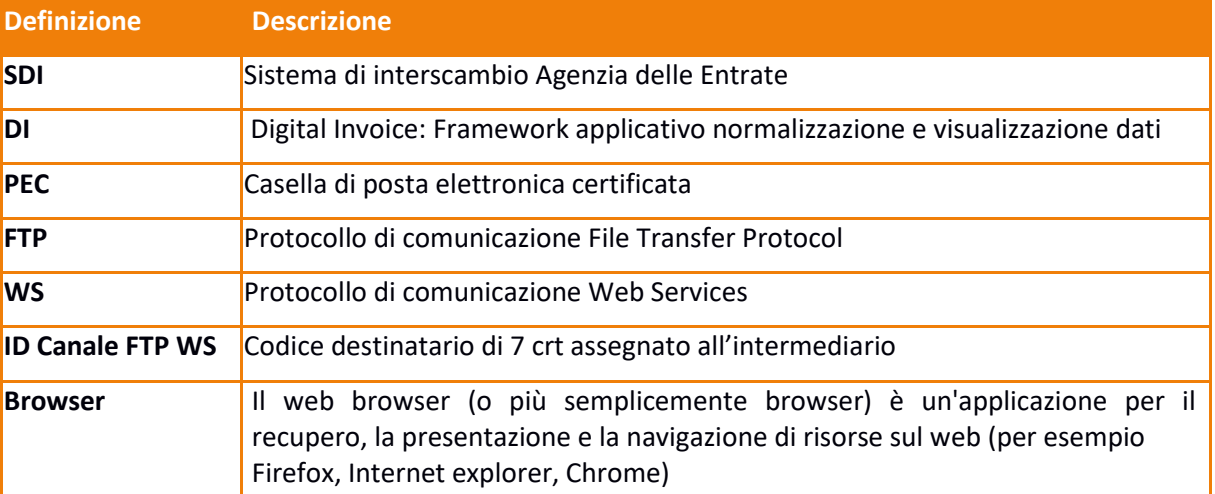

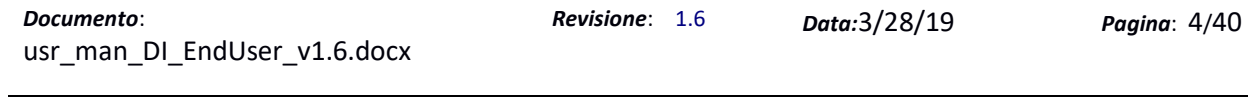

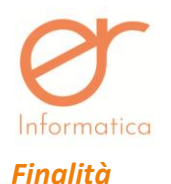

<span id="page-4-0"></span>Digital Invoice è un applicazione web based atta a gestire in modo facile ed intuitivo tutto il processo di digitalizzazione delle fatture:

- Invio fatture attive in formato xml verso SDI
- Ricezione fatture passive da SDI
- Firma digitale integrata
- Conservazione digitale a norma

### **Digital Invoice** è raggiungibile sul seguente url:

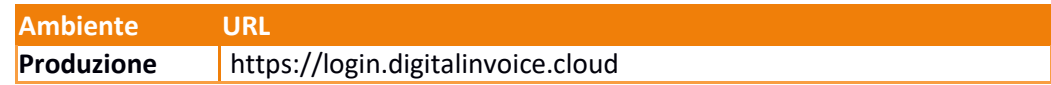

Digitare l'url nel browser: al primo accesso verrà richiesta l'autorizzazione all'apertura dei pop up.

L'applicazione, nelle funzionalità base, è stata testata sui seguenti browser:

- 1. Chrome;
- 2. Mozzillafirefox
- 3. Internet Explorer;
- 4. Opera.

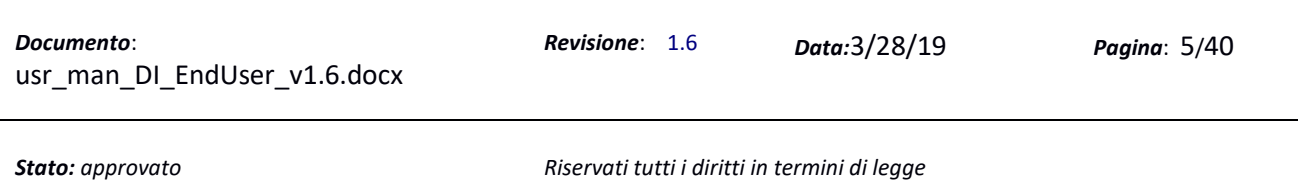

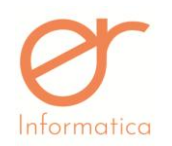

# <span id="page-5-0"></span>**Import Fatture su Digital Invoice**

L'import delle fatture su Digital Invoice può avvenire attraverso più modalità :

- Tramite Web services (Api)
- **•** Tramite installazione Client su Pc Utente
- Tramite area FTP
- Tramite mail pec a ns indirizzo dedicato
- Upload manuale dalla piattaforma

### *Web services*

Permette di acquisire i flussi di fatture automaticamente sulla piattaforma DI tramite protocolli soap/ rest. Fare riferimento alla documentazione relativa le modalità di integrazione via servizi web.

# *Client*

Viene installata una applicazione (client) sul Pc del Cliente, la quale monitora la cartella (sempre residente sul suo Pc) in cui il cliente depositerà tutte le fatture attive da inviare. L'applicazione preleva automaticamente tutte le fatture che trova in questa cartella e le importa sulla piattaforma DI nell'area "Flussi". All'interno di quest'area le fatture, se non già in formato xml, verranno convertite dallo stato originario (pdf, csv , etc.) in formato xml secondo lo standard SDI.

Fare riferimento alla documentazione relativa le modalità di integrazione client.

# *Ftps*

Il meccanismo Ftp (file transfer protocol secure) consente al cliente di caricare i flussi delle fatture attive, in una specifica area sul nostro server dedicata al cliente specifico. Allo stesso tempo, DI provvede a depositare in un'area specifica per cliente, le fatture ricevute.

Fare riferimento alla documentazione relativa le modalità di integrazione via servizi web.

# *Mail*

E' possibile inviare le fatture attive tramite mail di posta certificata ad un nostro Client Mail dedicato. Una funzionalità provvederà a riconoscere se l'allegato è una fattura che rispecchia le caratteristiche consentite e provvederà a caricarle nell'area "Flussi" della piattaforma DI .

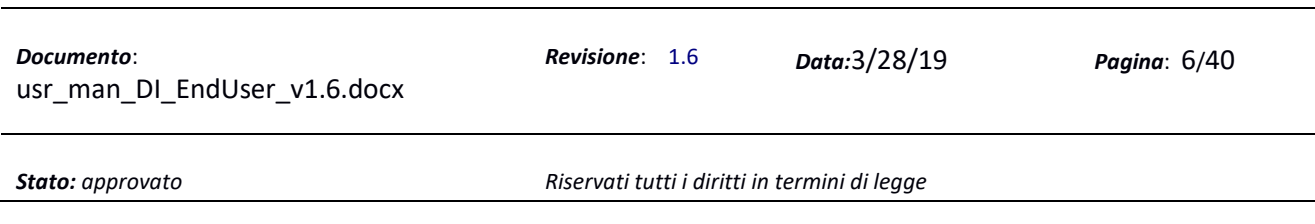

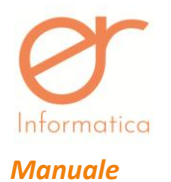

E' inoltre consentito l'import manuale del file fattura, attraverso una funzione di Upload disponibile direttamente sulla piattaforma DI nell'area "Flussi" utilizzando l'apposito tasto, presente nella barra azzurra

in alto a destra $\boxed{\triangle}$ .

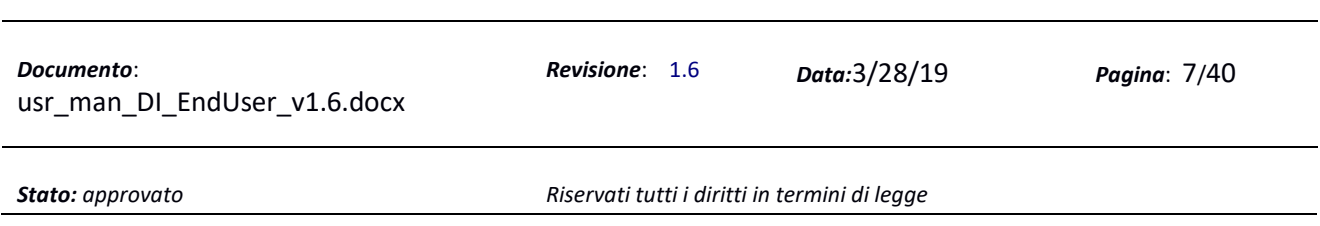

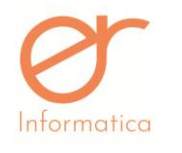

# <span id="page-7-0"></span>**Funzionalità**

Vengono riportate le funzionalità base dell'applicazione.

# <span id="page-7-1"></span>*Login*

Per effettuare l'accesso all'applicazione procedere come segue:

- 1. Aprire il browser
- 2. Digitare l'indirizzo nella barra degli indirizzi
- 3. Se non abilitata, abilitare l'apertura pop up dall'url
- 4. Imputare il nome utente e la password nei campi username / password
- 5. Premere invio o cliccare sul pulsante "Login"

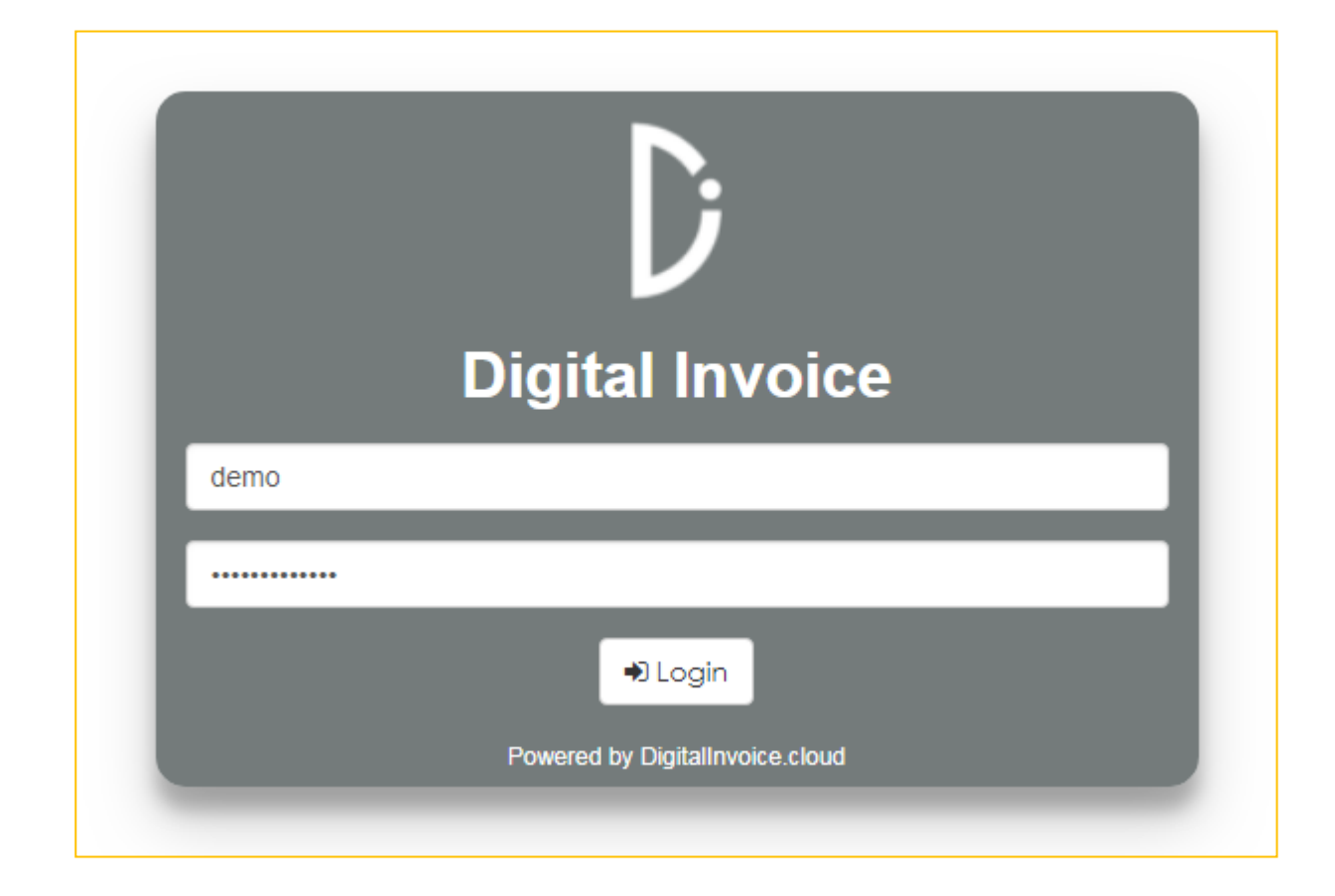

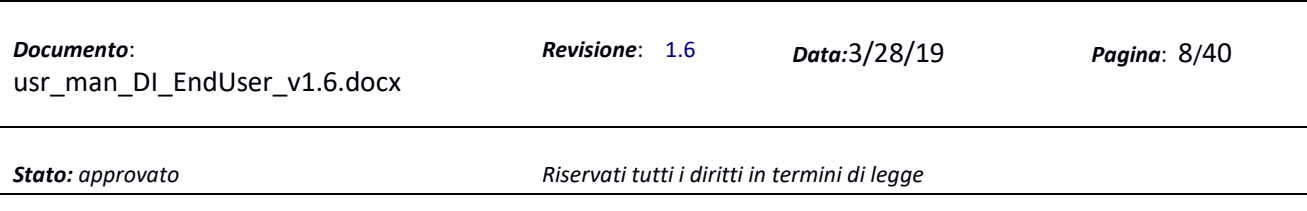

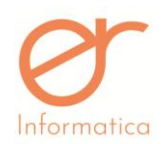

Se i dati inseriti sono corretti, viene presentata **l'interfaccia principale dell'applicazione** (come da figura sotto), diversamente viene notificato un messaggio di errore all'utente, il quale viene invitato a re-inserire i dati.

Talvolta l'applicazione potrebbe non essere disponibile per le casistiche riportate di seguito (in tal caso viene fornito un messaggio di notifica specifico):

- 1. Login non disponibile per portale in fase di manutenzione
- 2. Login non disponibile per utenza temporaneamente disabilitata.

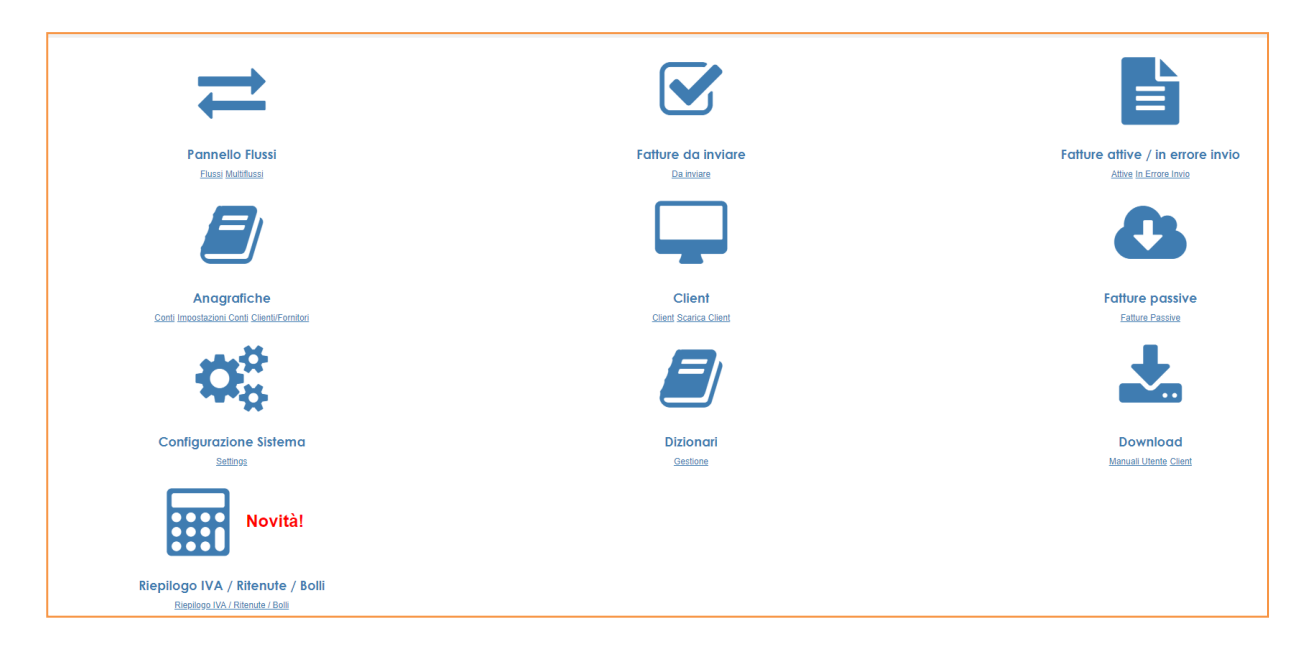

Se l'accesso è stato effettuato correttamente, viene presentata l'interfaccia principale dell'applicazione. Sul portale in altro a destra sono disponibili i dati relativi a:

- 1. Utente corrente (logged user)
- 2. Pulsante Logout: cliccare sul pulsante per uscire dall'applicazione.

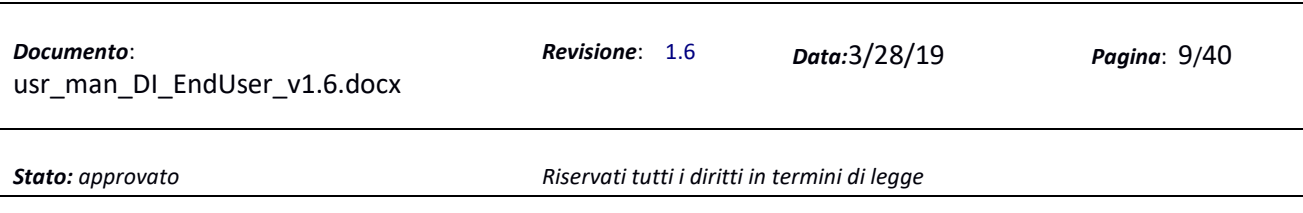

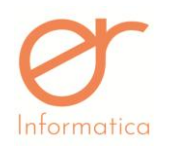

# <span id="page-9-0"></span>**Funzioni del Menù principale**

La *Homepage* è la pagina a cui si accede quando si entra nell'ambiente Digital Invoice. È l'interfaccia di controllo dell'applicazione e contiene le seguenti funzioni :

- Pannello flussi
- Fatture da Inviare
- Fatture Attive / In errore invio
- **•** Fatture Passive
- Client
- Anagrafiche
- Dizionari
- Download
- Riepilogo Iva/ Ritenute / Bolli *Novità!*

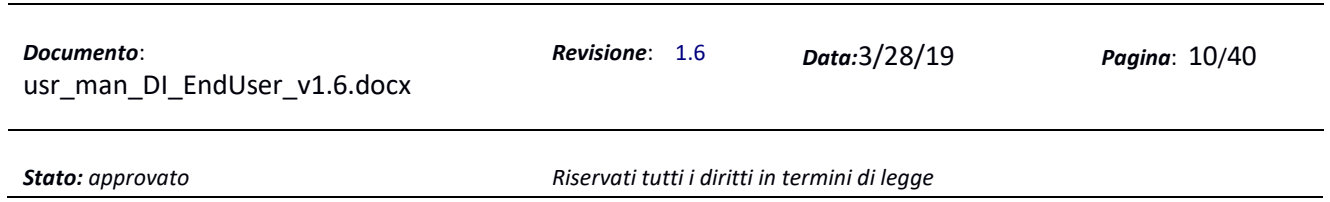

<span id="page-10-0"></span>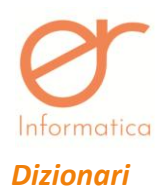

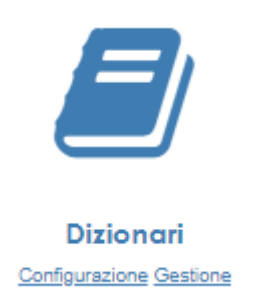

# Accedendo a questa funzionalità comparirà la seguente videata:

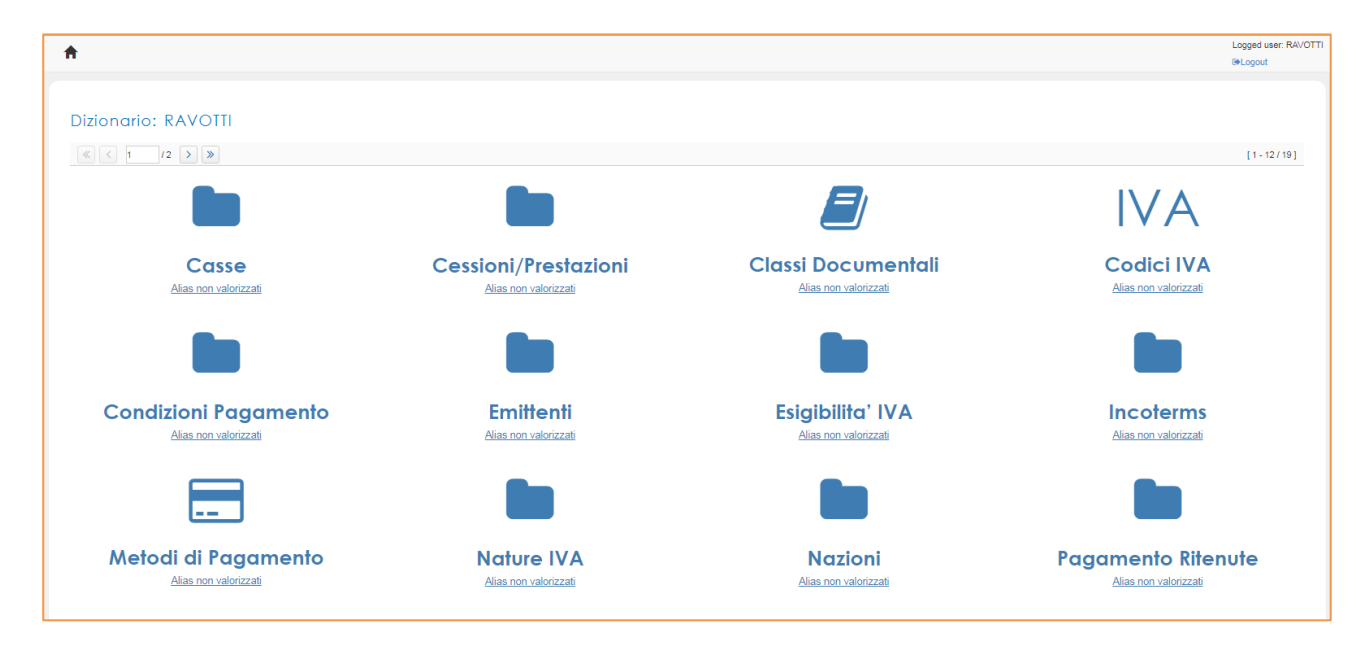

Per ogni tipologia di classi è possibile creare degli alias atti alla creazione degli abbinamenti tra un valore presente in un determinato campo del file importato ed il valore che invece si aspetta il campo equivalente nel file xml .

Es. : nel file in input, nel campo "nazione" è presente il valore "Italia"; il file xml standard invece, si aspetta nel campo "nazione" il valore IT.

# *In pdf -> Italia ma nell'xml deve essere indicato -> IT*

Se la funzionalità è abilitata e configurata correttamente tutte le volte che viene rilevato il valore "Italia" nel campo "nazione" nel file in input , viene restituito il valore "IT" nel file xml standard in output.

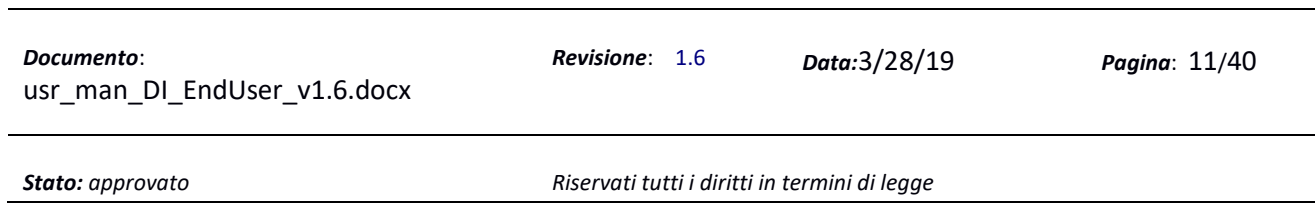

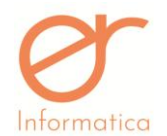

Vediamo un esempio per una classe, es. NAZIONI (applicabile a tutte le categorie alias definite a sistema):

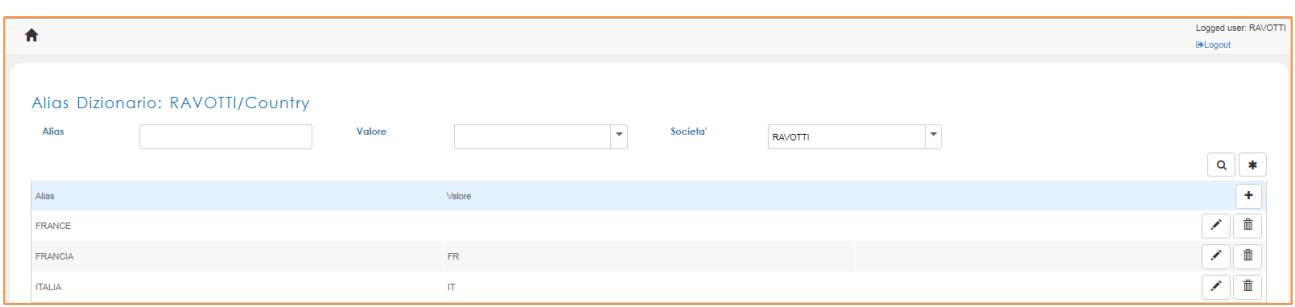

Cliccando sulla classe si accede alla schermata con la lista degli Alias già creati all'interno del sistema. Da

questa sezione si può modificare un singolo alias, accedendo con il tasto "matita" | oppure eliminare

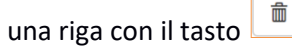

L'utente avrà la possibilità di creare Alias manualmente cliccando sul pulsante <sup>+</sup> presente sulla vista della lista di Alias, inserendo sia l' ALIAS sia il VALORE da riportare nell'xml. L'alias valorizzato dovrà corrispondere esattamente a quanto riportato nel documento di input (pdf, csv).

Un Alias può essere generato in automatico, se non presente a sistema, quando viene effettuato un import del file di input, pertanto durante il processo di conversione del documento si visualizzerà lo stato **ERRORE** Accedendo all'interno del flusso con l'apposito tasto  $\Box$ , si potrà visionare nel dettaglio quale alias deve essere valorizzato, utilizzando il pulsante di accesso facilitato per poter inserire il valore da associare.

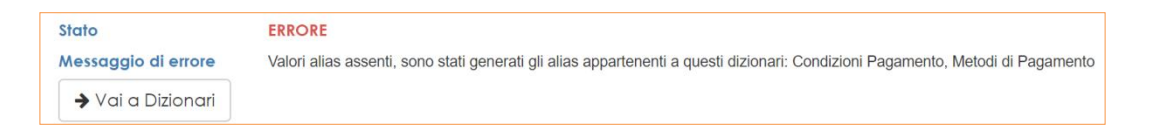

Entrando in quella sezione, il sistema automaticamente propone i dizionari da integrare, come da schermata seguente:

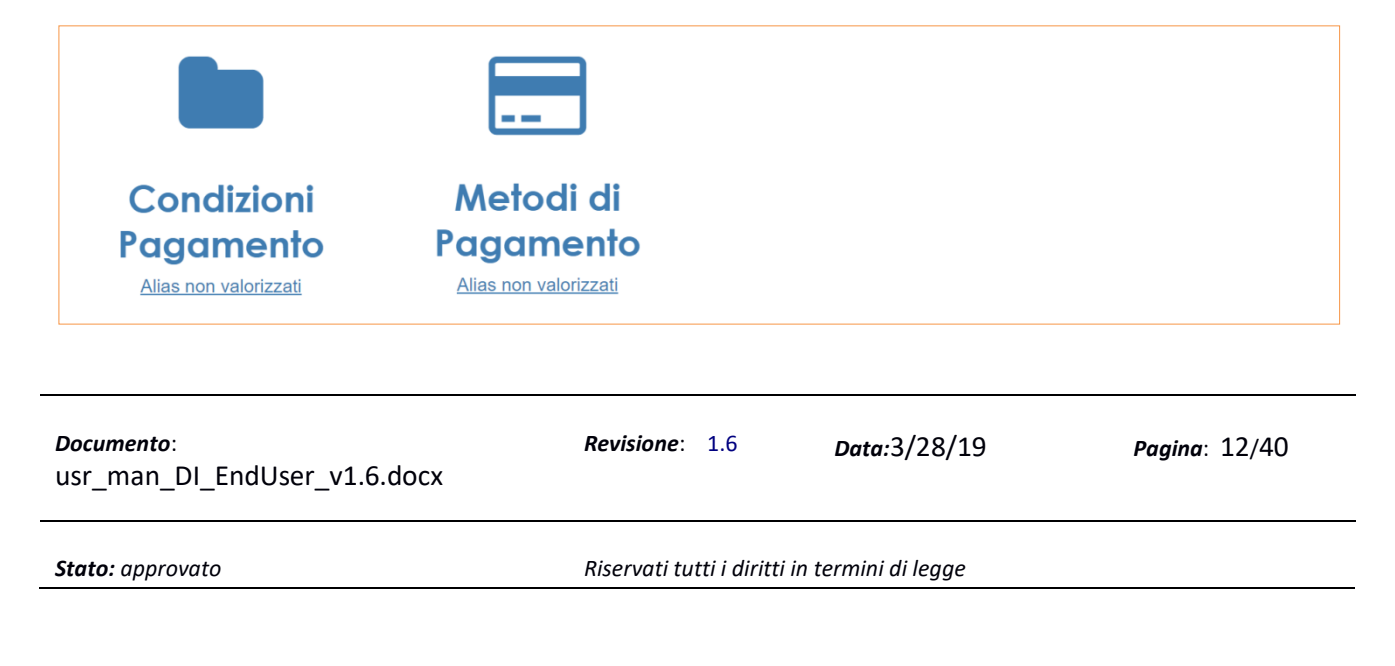

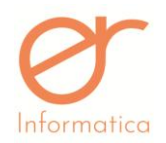

E' necessario accedere a *Alias non valorizzati* dove l'utente potrà cliccare sul pulsante <sup>et</sup> e associare l'Alias a un valore ammissibile:

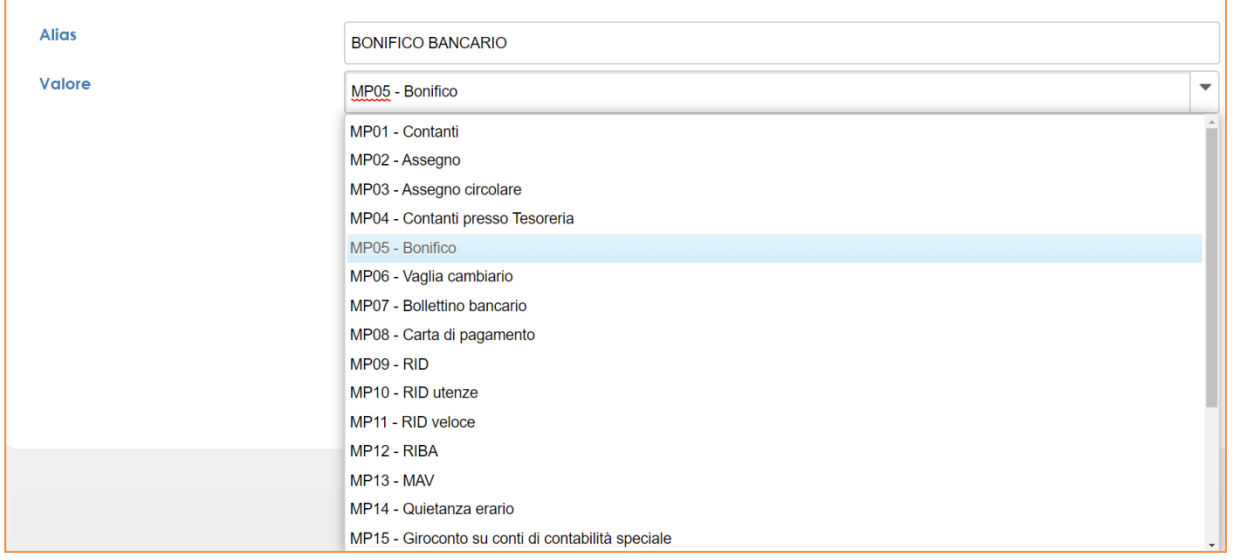

Nel campo *Valore* è presente una combo dove vengono proposti già tutti i valori dizionario come da specifiche standard AdE (xml compliant 1.2) .

È possibile associare più Alias al medesimo valore dizionario. Esempio: il campo Metodo di Pagamento MP05 può essere associato a BONIFICO BANCARIO (su un record) e a BONIFICO (su un altro record).

Una volta effettuata la corretta associazione, è necessario ricaricare il flusso direttamente dal pannello flussi così da riprocessare il documento affinché venga correttamente convertito in xml.

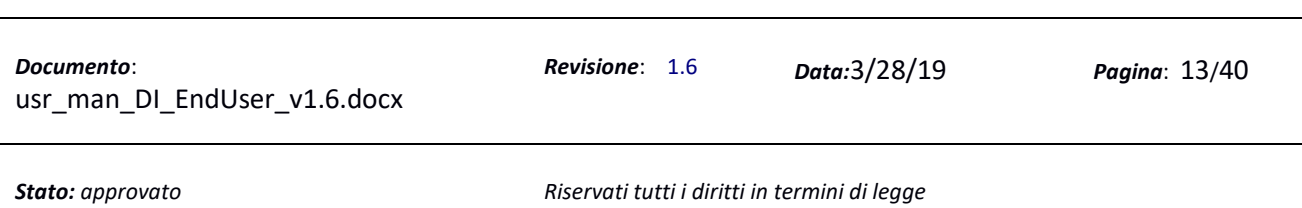

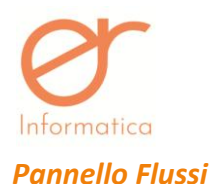

<span id="page-13-0"></span>Consente la gestione dei flussi in input.

Un flusso rappresenta un generico file in input per il quale, a seconda della configurazione, verranno applicati 1:n *step* di conversione.

Il sistema consente l'upload singolo o multiplo (solo per file di tipo csv o *fixedwidth* per i quali è stata definita una sequenza di caratteri atta allo split del file).

Un multi flusso è un aggregato di flussi.

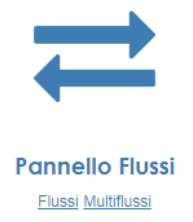

Con il clic si accede alla funzione Pannello flussi che contiene a sua volta due funzioni (Si può anche accedere direttamente alla due sotto funzioni cliccando sul nome della funzione stessa) :

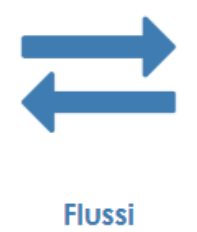

**Multiflussi** 

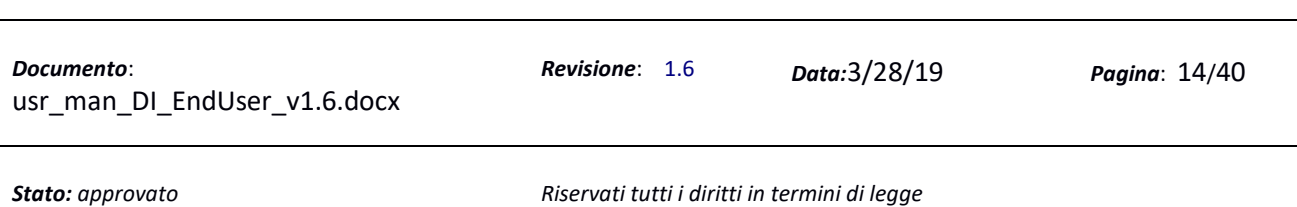

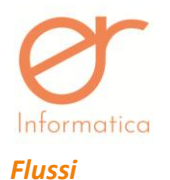

# Nella funzionalità *Flussi*, ogni riga (flusso) rappresenta un singolo file contenente una singola fattura. Entrando nella funzionalità "Flussi" tramite clic si presenterà la seguente videata:

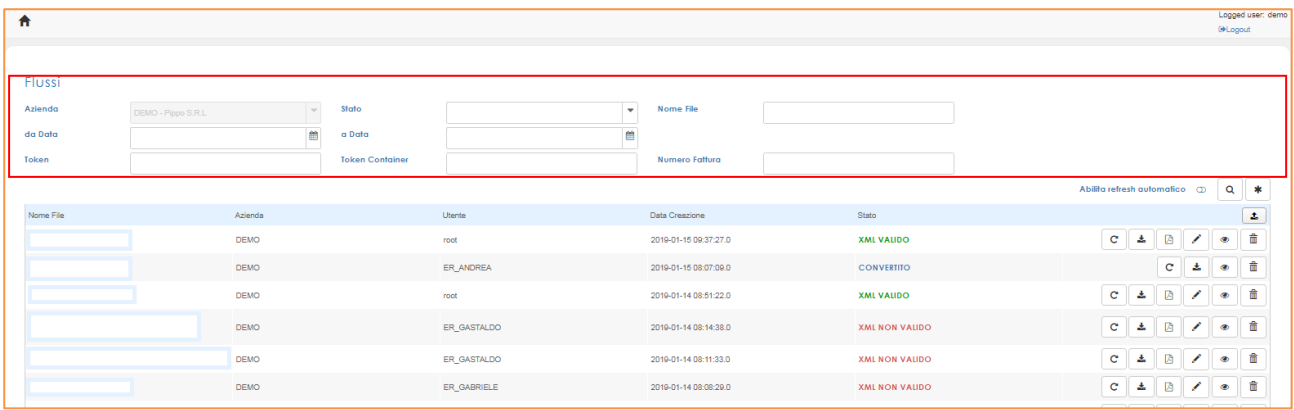

I campi nel riquadro rosso sono campi di filtro per ricercare i flussi all'interno della griglia, ogni campo è una chiave di ricerca (in and logico).

- $\bullet$  Una volta impostati i filtri, cliccando sul pulsante lente  $\boxed{\alpha}$  si avvia la ricerca;
- Con il pulsante asterisco  $\overline{\hspace{1cm}}^*$  si resettano tutti i filtri;
- Con il pulsante si può caricare manualmente un file fattura da file system.

Nella griglia sono visualizzate le seguenti colonne :

- **Nome file**: indica il nome del file di input importato
- **Azienda**: indica il nome dell' azienda proprietaria del flusso
- **Utente**:indica il nome utente che ha eseguito l'upload
- **Data creazione**: indica la data in cui si è importato il flusso
- **Stato**: indica lo stato del flusso, questo campo può assumere i seguenti valori:
	- o **Xml valido**  il file è stato validato ed è pronto per essere inviato
	- o **Xml non valido** il file non è stato validato per incoerenza con xml standard
	- o **Convertito** il file è stato convertito dal formato originario e dovrà essere validato
	- o **In processo** il file è in fase di conversione o validazione

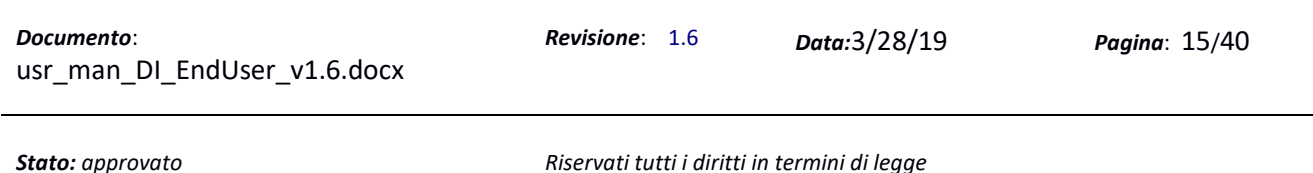

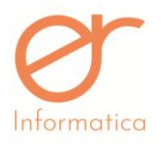

- o **Errore**  errore in fase di conversione o mancata configurazione
- o **Inviato** La fattura è già stata inviata verso lo SDI
- o **Errore Invio** La fattura è stata inviata ma è stato riscontrato un errore (Visualizzare nella voce Fatture Errore invio il motivo dell'errore)

Cliccando sul pulsante a destra della riga corrispondente si può visualizzare la situazione del flusso (vedi figura sotto).

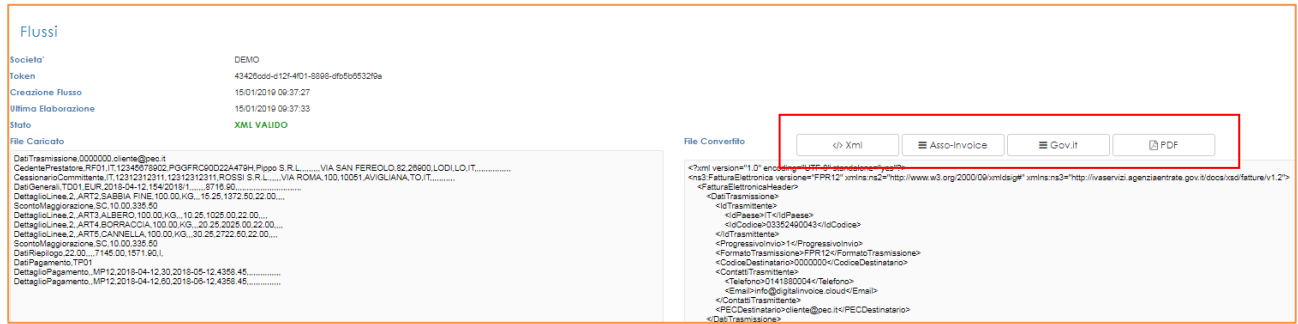

Nel caso di xml valido si potrà visualizzare a sinistra il file caricato e a destra il file convertito in formato xml.

Attraverso i pulsanti *Xml*, *Asso-Invoice, Gov.it* e *PdF* si potranno visualizzare i rispettivi formati della fattura.

In caso invece, di flussi in stato "non validi" o in "errore", verrà visualizzato il relativo messaggio di errore in base al quale dovranno essere apportate le correzioni del caso:

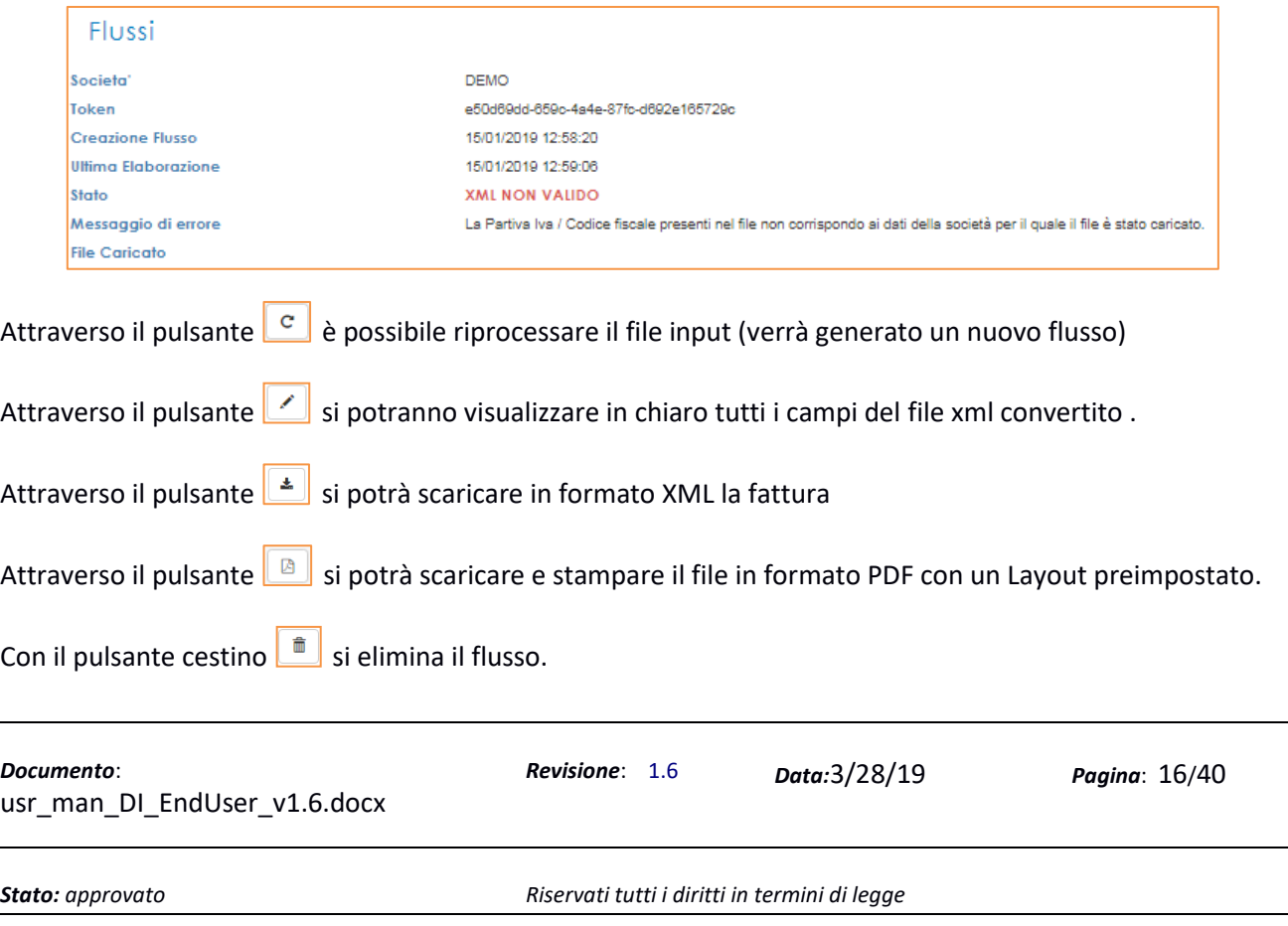

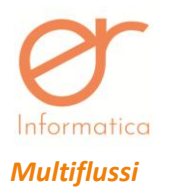

Nella funzionalità "Multiflussi", ogni riga (macroflusso) rappresenta un singolo file contenente più fatture divise da un separatore. Un file multi flusso potrà essere solo in formato "csv" o "txt" . In ogni caso in fase di conversione, verrà generato un singolo file xml per ogni fattura contenuta nel file multi flusso.

La colonna "stato" indica lo stato più critico in cui può trovarsi una fattura all'interno del file multi flusso. Ciò vuol dire che se nel multi flusso sono presenti fatture con stato "xml valido" , "xml non valido" e "errore", lo stato del flusso sarà " errore ".

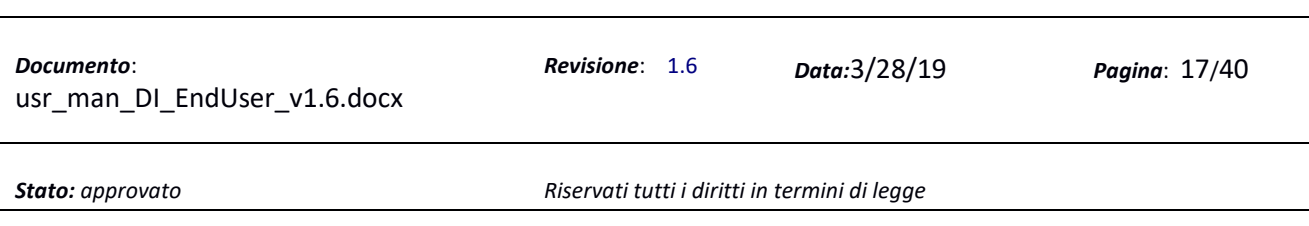

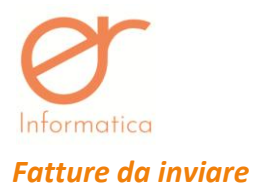

Questa sezione è preposta alla gestione delle fatture inviabili, ossia, tutti i flussi convertiti e normalizzati il cui risultato ha prodotto un xml valido *compliant pa 1.2.*

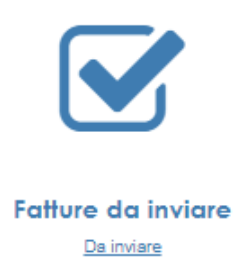

Cliccando sulla funzione "Fatture da inviare" si entra nella seguente maschera:

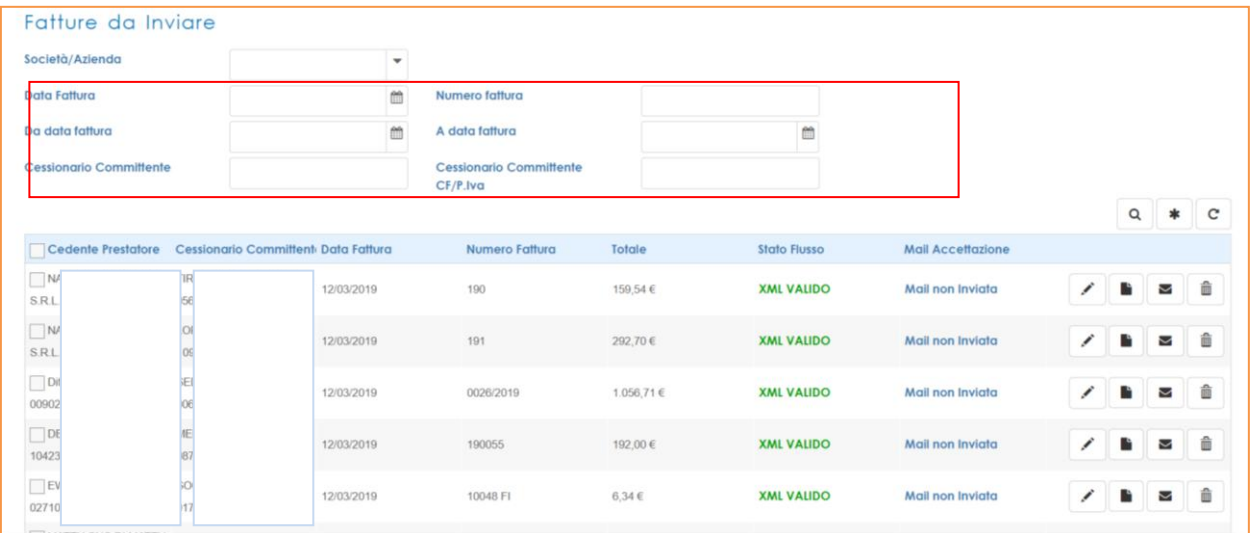

- I campi nel riquadro rosso sono i filtri di ricerca applicabili per ricercare le fatture inviabili, ogni campo può essere una chiave di ricerca.
- Una volta impostati i filtri, cliccando sul pulsante  $\boxed{a}$ si avvia la ricerca;
- Con il pulsante  $\overline{\hspace{1em}\mathbf{e}}\hspace{1em}$ si resettano tutti i filtri;
- Con il pulsante  $\boxed{\circ}$  si re-inviano tutte le fatture in stato xml valido;

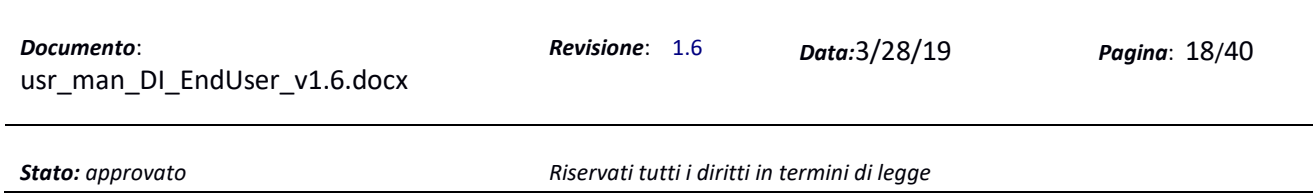

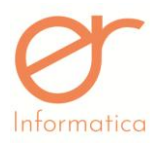

• Attraverso il pulsante **in diale invece possibile visualizzare il layout della fattura in chiaro come da** figura sotto (nei vari formati PDF, Xml, Csv, Asso-invoice e Gov.it) e gli eventuali allegati presenti nel Xml.

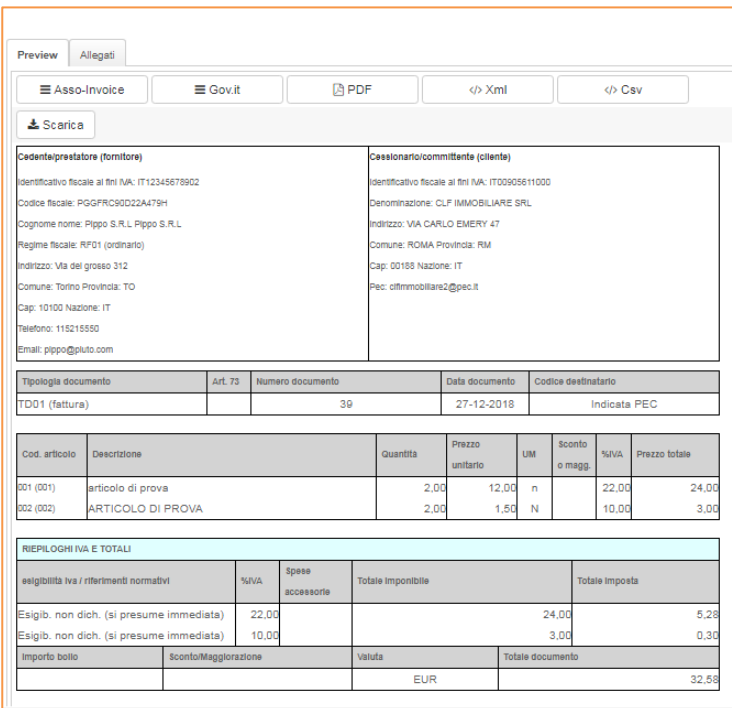

 Attraverso il pulsante è possibile inoltrare preventivamente la fattura al proprio cliente sottoforma di pdf AssoInvoice (come copia di cortesia) così che possa visionarla, controllarla ed "accettarla/rifiutarla" prima che questa venga effettivamente inviata a SDI. E' sufficiente indicare

 $\overline{\smallsetminus}$ l'indirizzo e-mail del cliente e cliccare sull'apposito tasto per inoltrare la comunicazione con il link allegato.

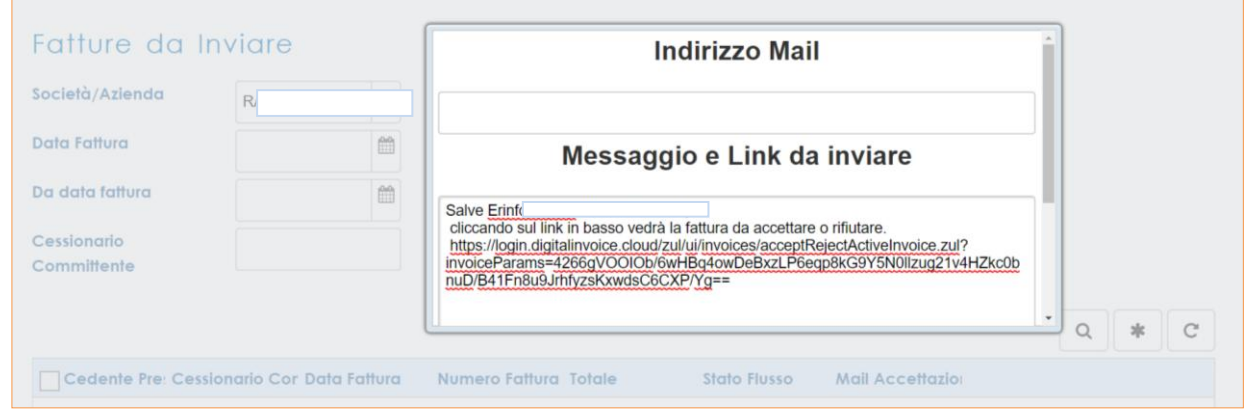

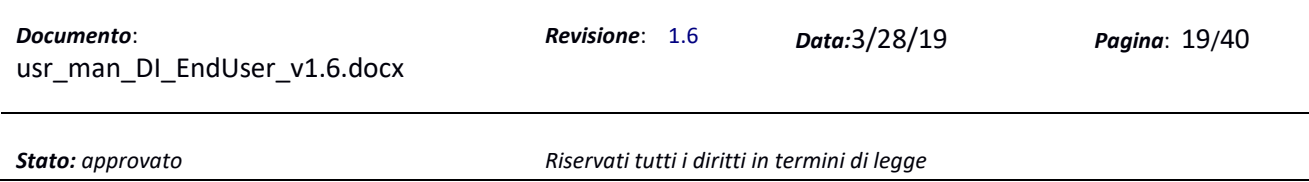

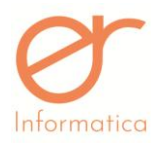

• Attraverso il pulsante è possibile altresì entrare in modifica del documento (fintanto che non è contrassegnato come "da inviare"), vengono visualizzati in chiaro tutti i campi dell'xml e apportando delle correzioni, sarà possibile variare direttamente l'xml.

*Attenzione: la funzionalità è attivata solo dopo esplicita richiesta dell'utilizzatore finale il quale si prende carico delle modifiche apportate a un flusso elettronico oramai acquisito. L'editor di fattura riporta con il rapporto 1:1 le informazioni disponibili sul tracciato pa 1.2: non viene applicato nessun automatismo di validazione delle informazioni ivi modificate/inserite.*

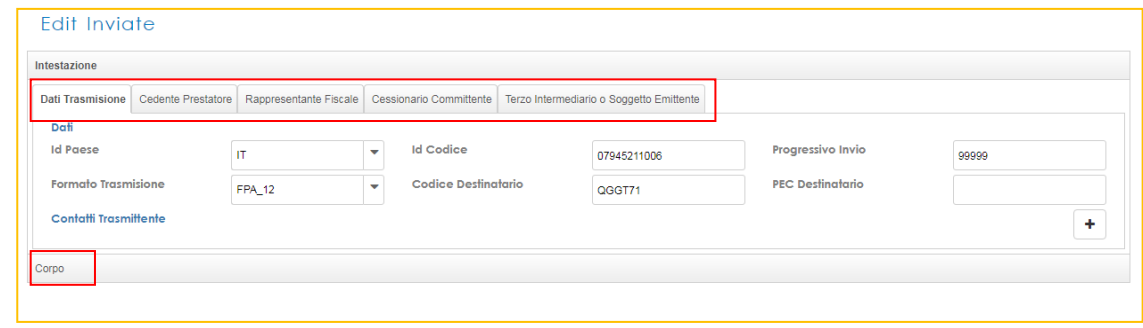

Si può entrare in ogni *Tab* e variare il contenuto dei campi; per rendere effettive le modifiche effettuate è

 $\mathbf{r}$ 

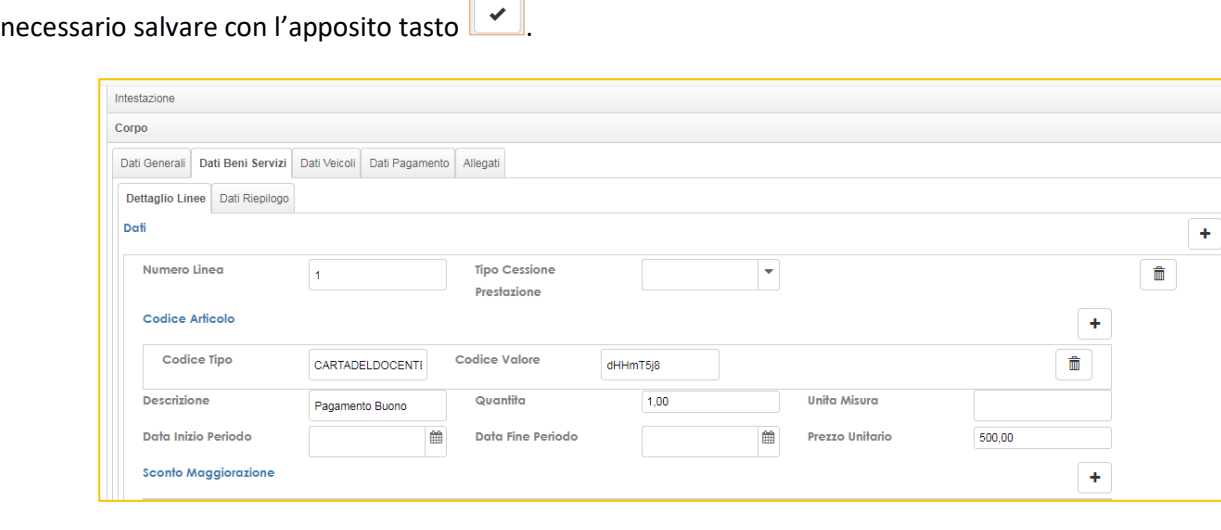

Nella vista delle fatture da inviare vengono visualizzati tutti i file xml validi pronti per essere inviati allo SDI. Per inviare le fatture verso lo SDI bisognerà selezionare i *check-box* delle fatture desiderate e successivamente cliccare il pulsante ...

Selezionando il *check-box* presente nel riquadro rosso verranno selezionate tutte le fatture della pagina corrente.

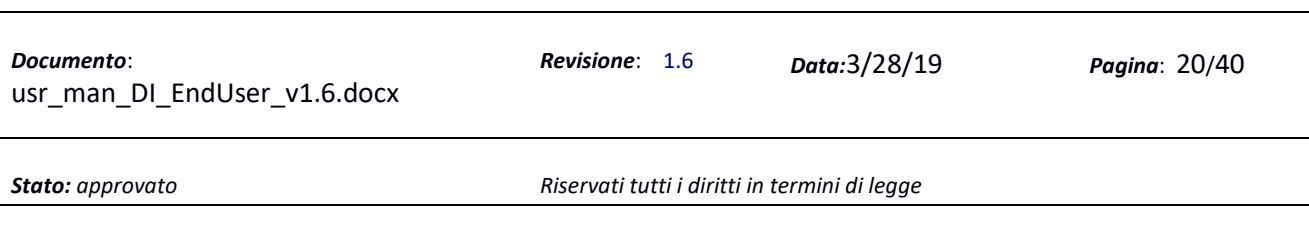

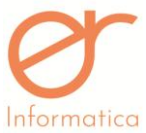

Manuale Utente versione 1.6 Fatture da Inviare Società  $\overline{\mathbf{v}}$ DEMO Data Fattura  $\mathop{m}\limits^{\scriptscriptstyle\mathop{\bullet}}$ Numero fattura Da data fattura  $\mathop{m}\limits^{\text{\tiny (3)}}$ A data fattura  $\widehat{\mathbb{m}}$ **Cessionario Committente** Cessionario Committente CF/P.Iva Numero Fattura Totale dente Prestatore Cessionario Committente Data Fattura Stato Flusso  $\boxed{\triangleright}$  c 27/12/2018  $39$ **XML VALIDO**  $\overline{\phantom{a}}$ 31/10/2018  $161$ 14.708,32 € **XML VALIDO**  $\overline{\mathbf{v}}$ 31/10/2018 161 14.708,32€ **XML VALIDO**  $\overline{\phantom{a}}$ 14.708,32 € 31/10/2018  $161$ **XML VALIDO**  $\overline{\mathbf{v}}$ 31/10/2018  $161$ 14.708,32 € **XML VALIDO**  $\overline{\phantom{0}}$ 31/10/2018  $161$ 14.708,32€ **XML VALIDO**  $\bullet$ 

*Attenzione: la verifica dei dati in termini qualitativi e quantitativi per ogni fattura per la quale si richiede l'invio è a carico dell'utente. Fatta esclusione per i flussi in import di xml già compliant 1.2 suggeriamo una fase di verifica e controllo prima di procedere all'invio delle fatture.*

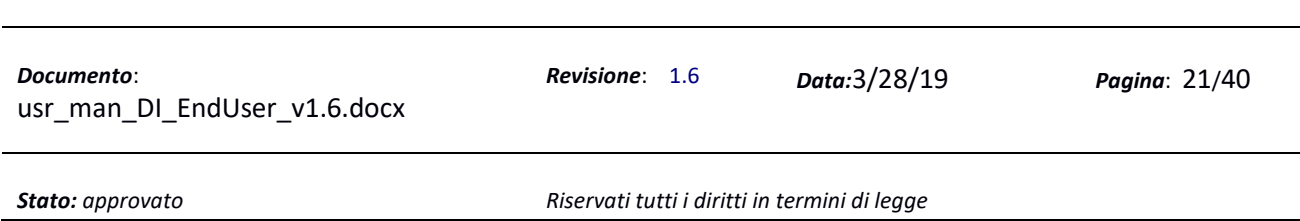

 $\mathbb{R}^2$ 

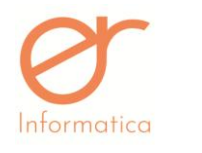

# <span id="page-21-0"></span>*Fatture attive / in errore invio*

Manuale Utente versione 1.6

Questa sezione è preposta alla visualizzazione delle fatture attive inviate ed alle fatture in errore invio.

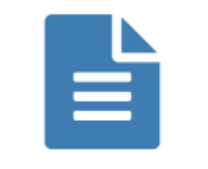

Fatture attive / in errore invio Attive In Errore Invio

Cliccando sulla funzione Fatture Attive/In Errore Invio, si accede alla seguente videata che contiene a sua volta due funzioni (si può anche accedere direttamente alla due sotto funzioni cliccando sul nome della funzione stessa):

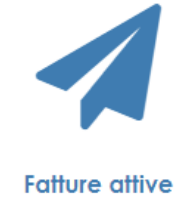

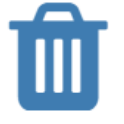

**Fatture In Errore Invio** 

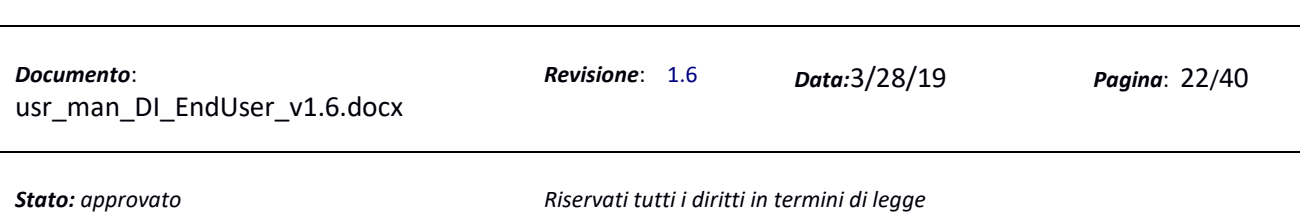

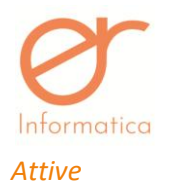

In questa funzionalità vengono visualizzate tutte le fatture inviate, con i relativi dati riepilogativi e con in più l'identificativo SDI .

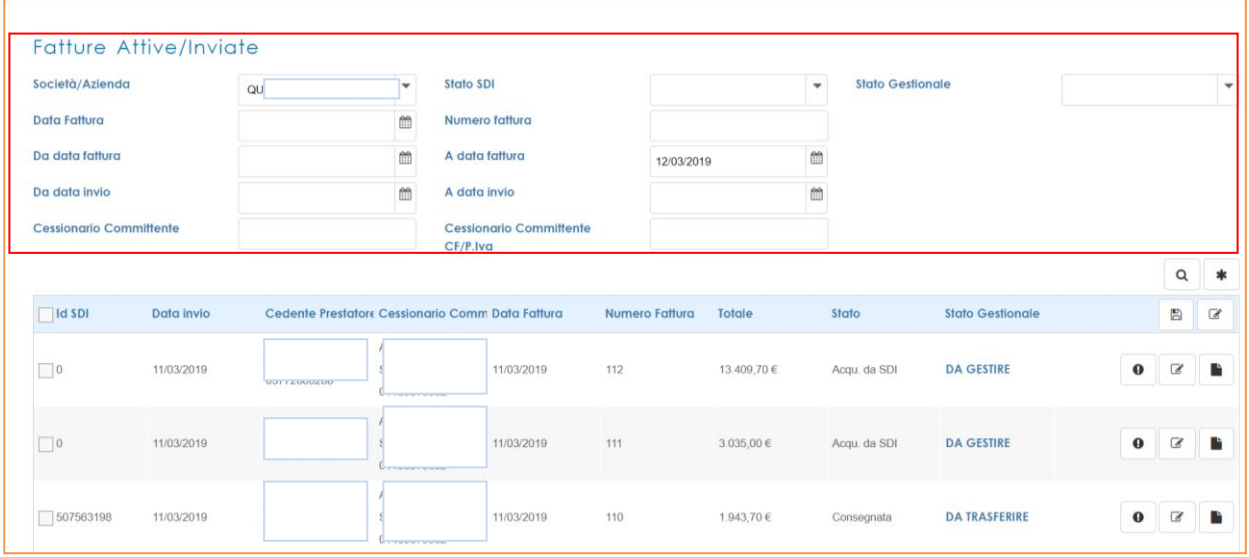

I campi nel riquadro rosso sono campi di filtro per ricercare le fatture attive, ogni campo è una chiave di ricerca (in and logico).

- $\bullet$  Una volta impostati i filtri, cliccando sul pulsante lente  $\boxed{\circ}$  si avvia la ricerca;
- Con il pulsante asterisco si resettano tutti i filtri;

Nella griglia sono visualizzate le seguenti colonne :

- **Id SDI**: è l'identificativo univoco assegnato dallo SDI per la specifica fattura.
- **Data Invio**: indica la data di invio della fattura verso lo SDI
- **Cedente Prestatore**: indica il cedente prestatore (Denominazione/Cognome e Nome Partita IVA)
- **Cessionario Committente**: indica il cessionario committente (Denominazione/Cognome e Nome Partita IVA)
- **Numero Fattura**: indica il numero fattura.
- **Totale**: Indica l'importo totale della fattura.
- **Stato**: indica lo stato della fattura, questo campo può assumere i seguenti valori:

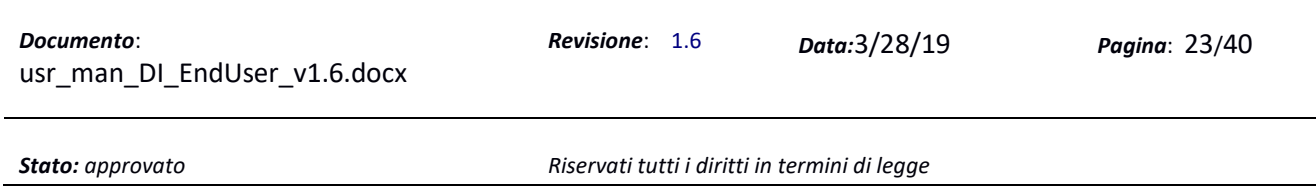

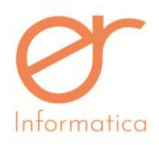

- o **Da Inviare**: La fattura deve ancora essere inoltrata dal ns intermediario allo SDI (solitamente si visualizza nei primi istanti dopo aver provveduto all'invio);
- o **A Disp**. **SDI**: la fattura è a disposizione di SDI;
- o **Acqu. Da SDI**: la fattura risulta acquisita da SDI e quindi in fase di elaborazione;
- o **Consegnata**: La fattura è stata consegnata sul canale del Cessionario Committente
- o **Non Cons**.: La fattura è stata emessa ma lo SDI non è riuscita a consegnarla sul canale del Cessionario Committente (il destinatario potrà consultare la fattura sul portale dell'agenzia dell'Entrate nel proprio cassetto fiscale)
- o **Scartata**: La fattura è stata scartata dallo SDI (Vedi Sezione Notifiche)

È possibile scaricare le fatture in formato XML selezionando i *check-box* delle fatture desiderate e successivamente cliccando sul pulsante:

- per effettuare un download di un file ZIP contente tutti gli XML selezionati;
- per scaricare le fatture sulla cartella configurata con il Client (Se attivo per la società);

Nella barra azzurra sono presenti due tasti che consentono di:

Utilizzando i vari filtri presenti nella pagina e cliccando l'apposito tasto sarà possibile scaricare le fatture in formato .xml/csv. Si andrà a generare un file zip scaricabile direttamente dal messaggio presente in bacheca D.I. dove si potrà fare il download. E' possibile, altresì, scaricare un riepilogo, sottoforma di elenco, delle fatture contenente tutti dati presenti nella schermata "Fatture Attive". Verrà generato un file .csv da visualizzare nel messaggio in bacheca.

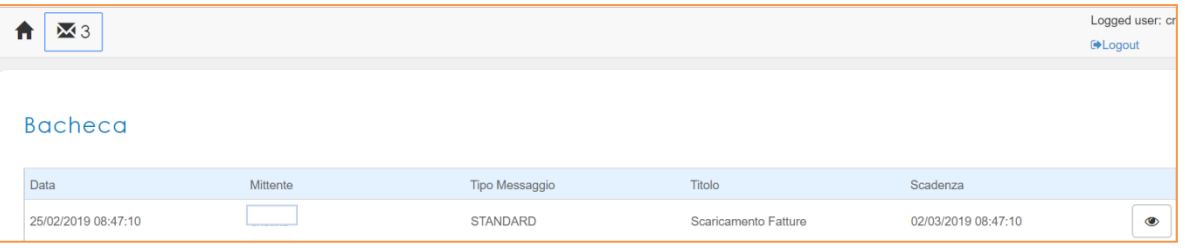

 con il tasto Modifica Stato Gestionale Massivo è possibile aggiornare lo stato gestionale della fattura in modo massivo aggiornando lo stato da "DA GESTIRE" a "DA TRASFERIRE/TRASFERITA". Per ogni singola fattura sarà presente lo stato gestionale, così strutturato:

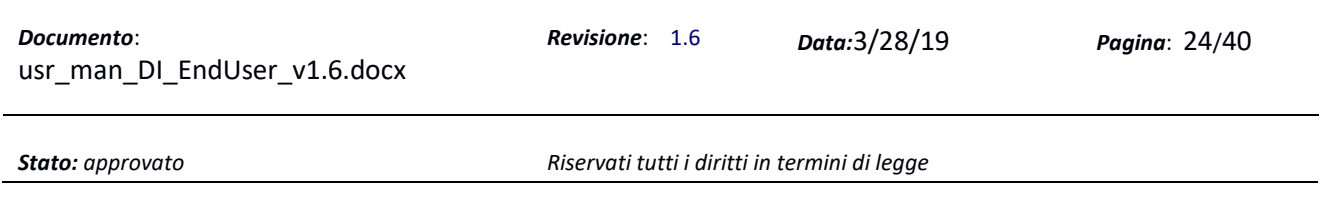

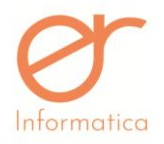

Manuale Utente versione 1.6 o **DA GESTIRE**: per le fatture aventi come stato A Disp. SdI, Acqu. Da SdI e Scartata. **Attenzione! Questo stato, una volta modificato, risulta irreversibile pertanto non sarà più possibile modificarlo impostando la situazione iniziale.**

o **DA TRASFERIRE**: per le fatture in stato Consegnata.

Per quanto concerne i tasti presenti sui singoli flussi, con questi:

- è possibile scaricare la notifica relativa allo stato del documento, nel formato xml.
- è possibile visualizzare la fattura in diverse modalità :

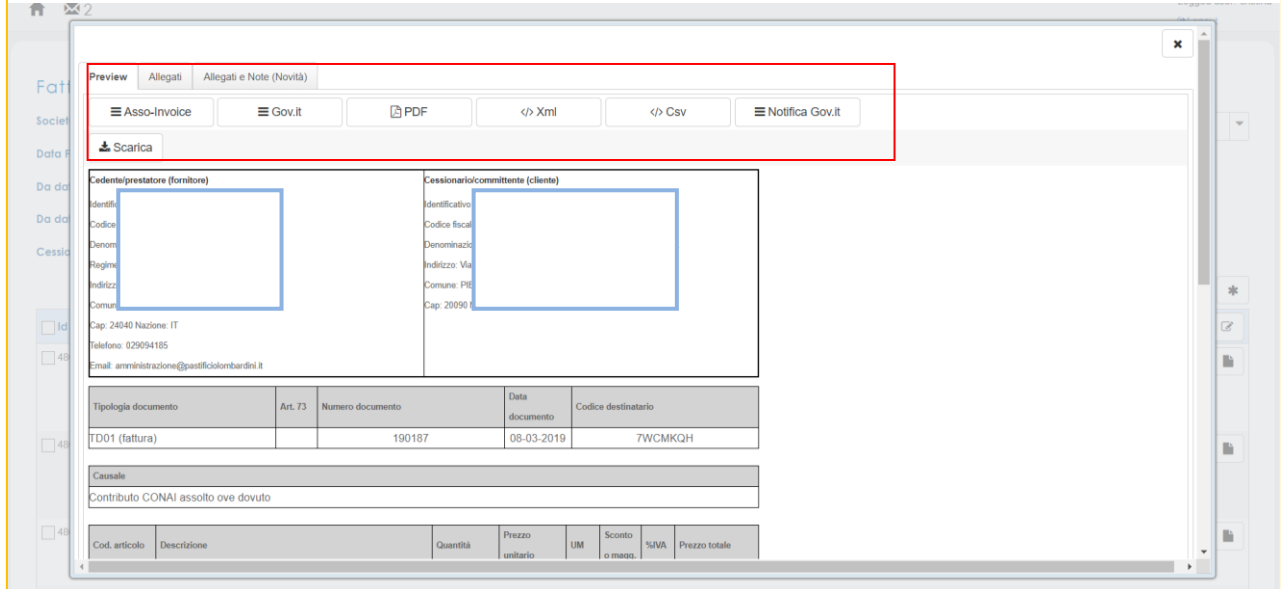

Nella *tab* **"Allegati"** è possibile visualizzare eventuali allegati al file xml, come il pdf originale della fattura mentre nella *tab* **"Allegati e note"** è possibile inserire, successivamente all'invio, eventuali allegati o documenti da utilizzare come note riferite a quella fattura specifica così da avere informazioni aggiuntive a a corredo (es. allego il pagamento della fattura, un file con note comunicate dal cliente ecc.).

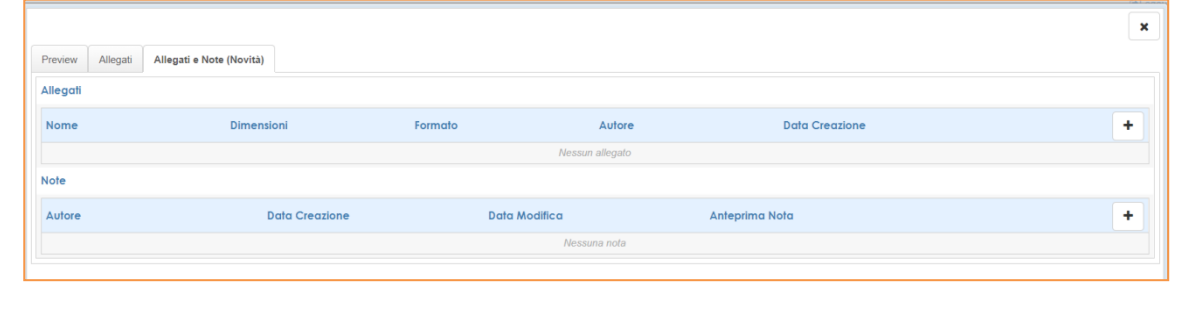

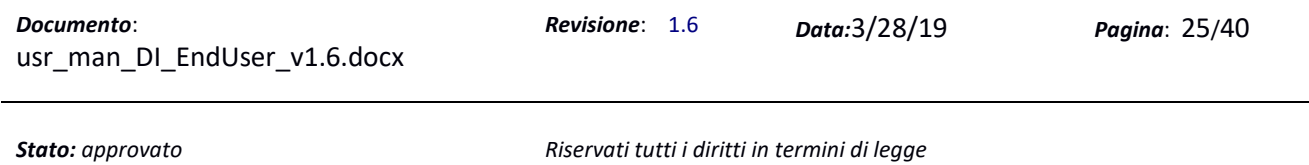

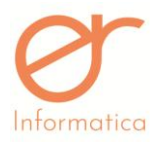

**E** Notifica Gov.it

 E' altresì possibile visualizzare anche da qui la notifica, selezionando la TAB verrà visualizzata una videata di questo tipo :

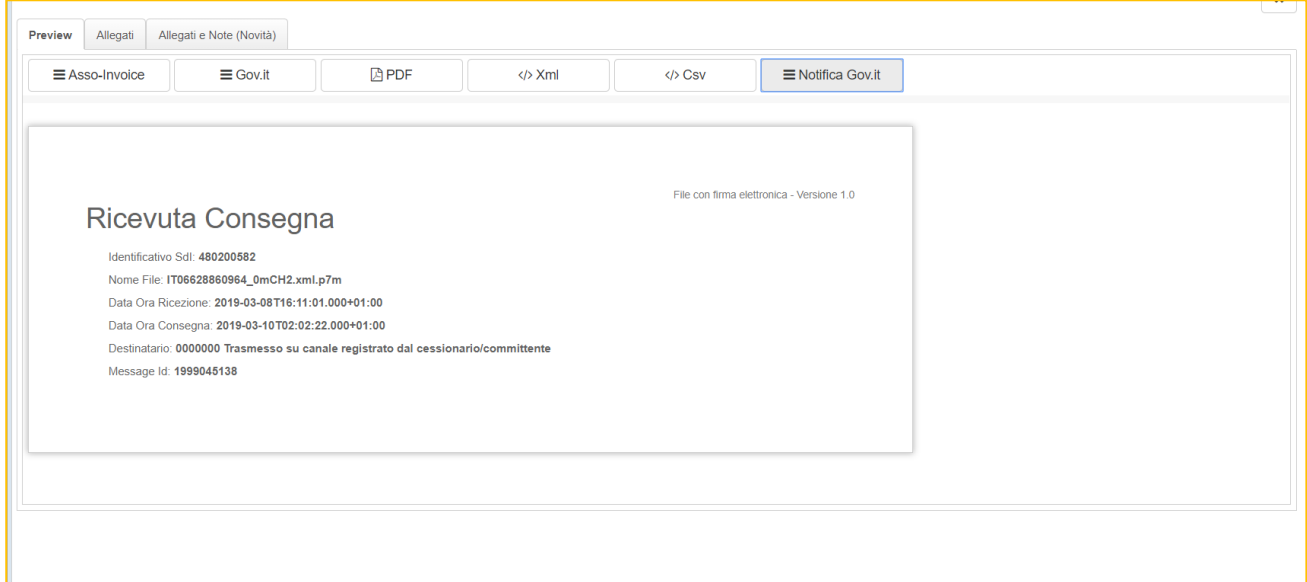

il tasto Modifica Stato Gestionale consente di definire lo stato della singola fattura, per poterle distinguere da quelle appena ricevute e non ancora elaborate/scaricate/trasferite ecc. Tale funzionalità è esclusivamente ad uso aziendale (funzionalità interna) e non comporta nessuna variazione delle fatture e nessuna notifica al cliente. E' possibile scegliere diversi stati come nella schermata seguente:

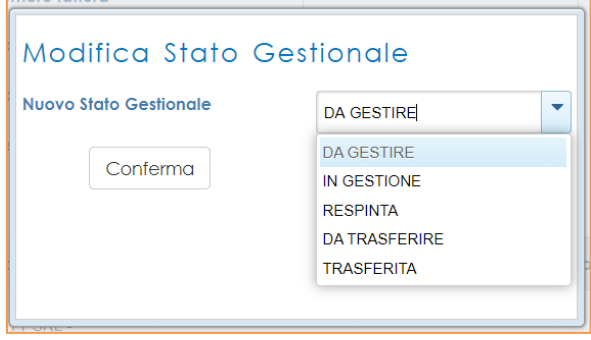

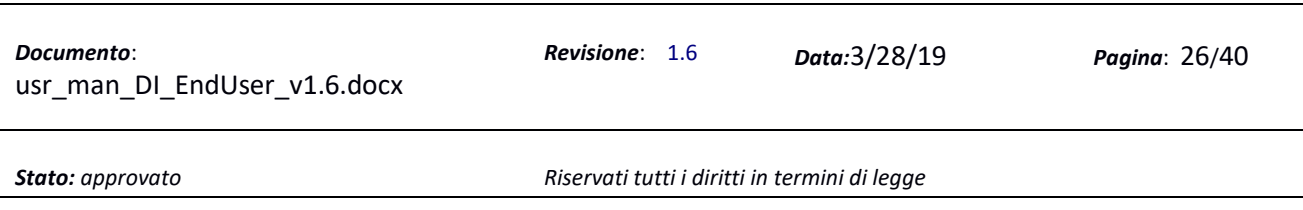

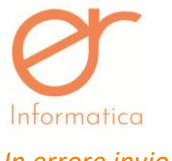

# *In errore invio*

In questa funzionalità vengono visualizzate tutte le fatture in errore invio verso lo SDI per motivi tecnici, che andranno gestite in base al messaggi odi errore segnalato.

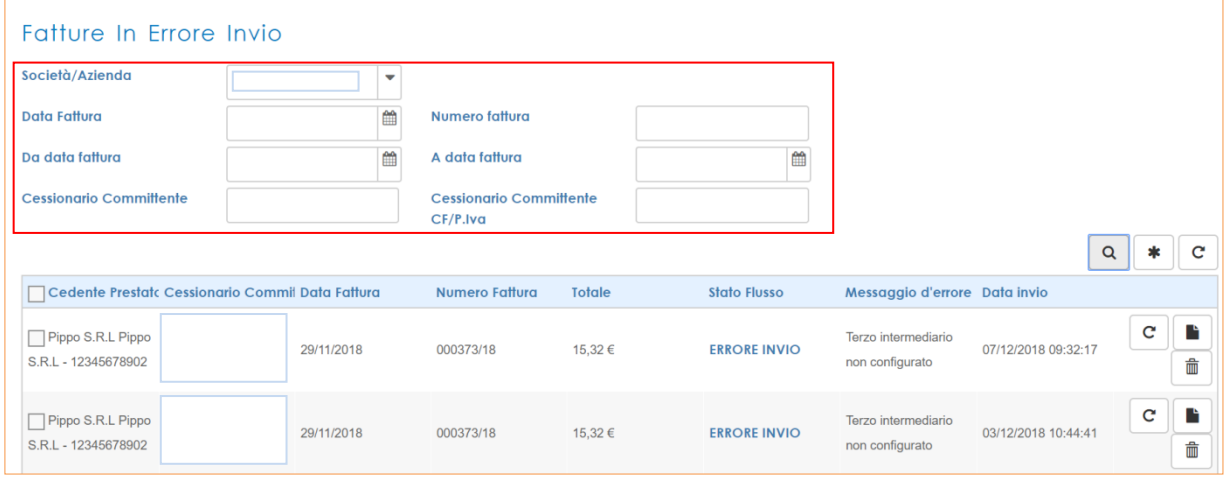

Vengono evidenziati i riferimenti riepilogativi delle fatture con il relativo messaggio di errore motivo dello scarto.

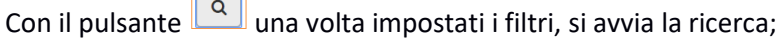

 $\overline{\phantom{0}}$ 

Con il pulsante  $s$  i va ad azzerare ogni tipo di filtro impostato;

Con il pulsante  $\mathbb{C}$  si va a re-invaire tutti flussi presenti in questa sezione;

Con il pulsante è possibile visualizzare la fattura nelle varie modalità (PDF, XML, CSV, ASSO-Invoice, GOV.it e il relativo allegato, se presente, all'interno del XML).

- Con il pulsante  $\begin{bmatrix} c \\ \end{bmatrix}$ è possibile ritentare l'invio della fattura.
- Con il pulsante  $\left[\begin{array}{c} \blacksquare \\ \blacksquare \end{array}\right]$ è possibile eliminare il flusso in errore invio.

Se il problema persistere, nonostante il riavvio del flusso, è necessario contattare l'assistenza tecnica.

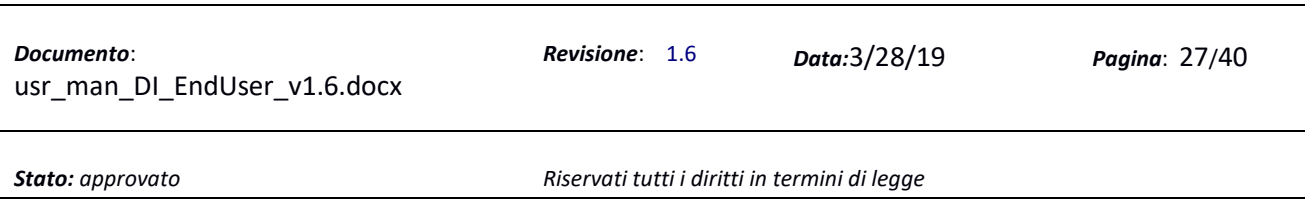

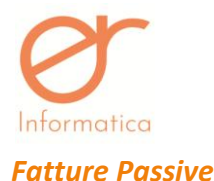

<span id="page-27-0"></span>Questa sezione è preposta alla gestione delle fatture passive ricevute dai propri fornitori, in formato xml, ed alla eventuale contabilizzazione nel proprio gestionale.

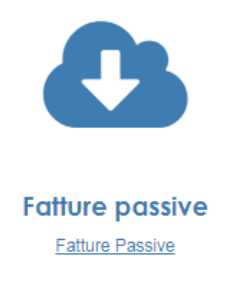

Cliccando sull' icona si accede alla funzione. Vengono visualizzate tutte le fatture passive ricevute dai propri fornitori.

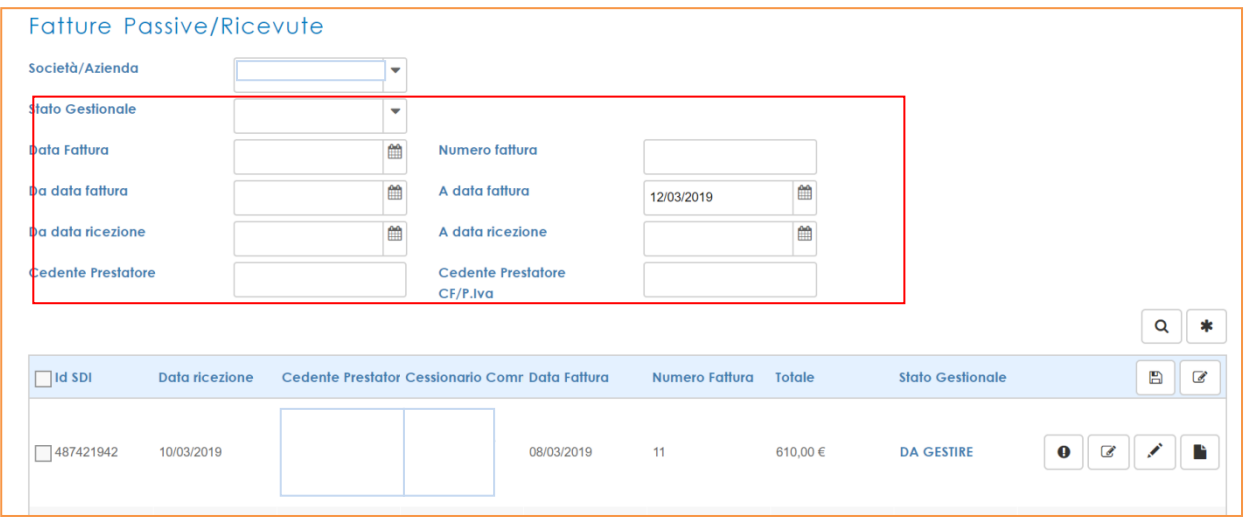

È possibile scaricare le fatture passive in formato XML selezionando i *check-box* delle fatture desiderate e

successivamente cliccando sul pulsante per ottenere un file zip con i documenti in formato xml. Cliccando invece sul tasto sarà possibile scaricare manualmente le fatture sulla cartella configurata con il Client (Se attivo per la società)

Utilizzando i campi "filtro" presenti nel riquadro rosso è possibile, cliccando sull'apposito tasto scaricare le fatture in formato .xml/csv. Si andrà a generare un file zip scaricabile direttamente dal messaggio presente in bacheca D.I. dove si potrà fare il download. E' possibile, altresì, scaricare un riepilogo, sottoforma di elenco, delle fatture contenente tutti i dati presenti nella schermata "Fatture Passive". Verrà generato un file .csv da visualizzare nel messaggio in bacheca.

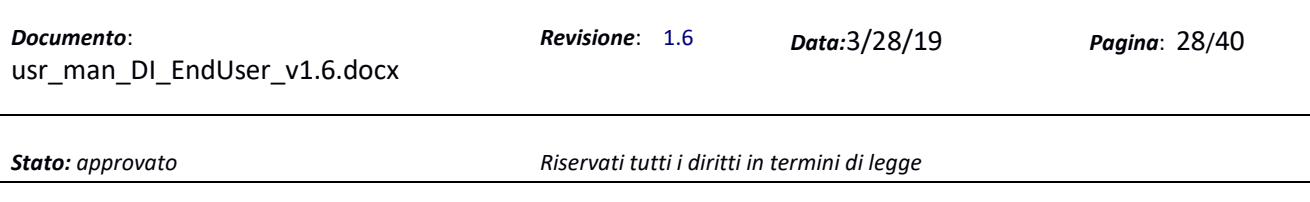

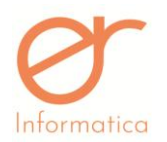

≡ Notifica Gov.it

Utilizzando il tasto Modifica Stato Gestionale Massivo è possibile aggiornare lo stato gestionale della

fattura in modo massivo aggiornando lo stato da **"DA GESTIRE"** a "**DA TRASFERIRE/TRASFERITA"**.

Per quanto concerne i tasti presenti sui singoli flussi, questi consentono di:

- scaricare la notifica relativa allo stato del documento, nel formato xml;
- visualizzare la fattura in diverse modalità:

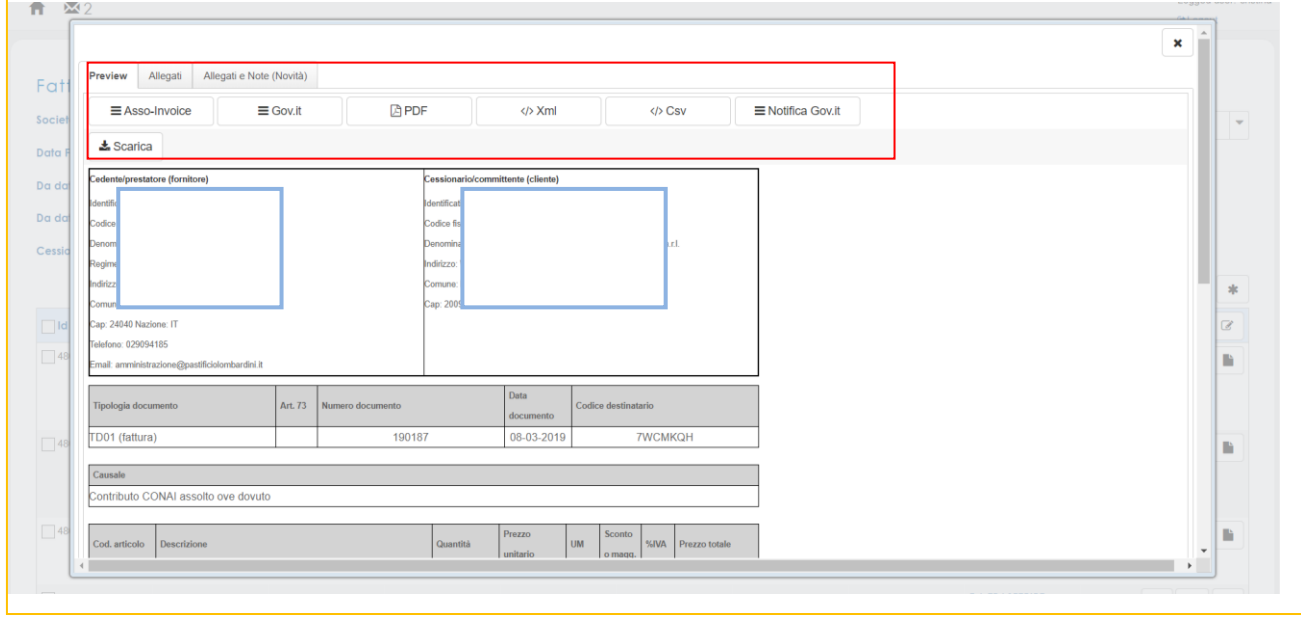

 E' altresì possibile visualizzare anche da qui la notifica, selezionando la TAB verrà visualizzata una videata di questo tipo :

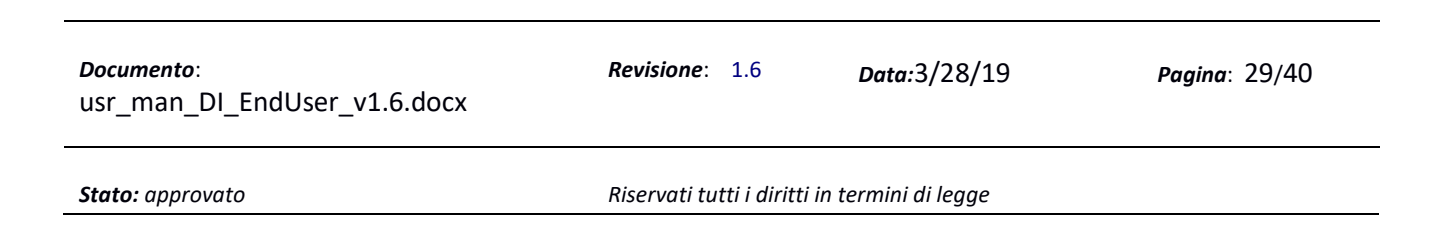

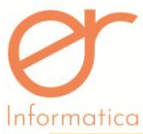

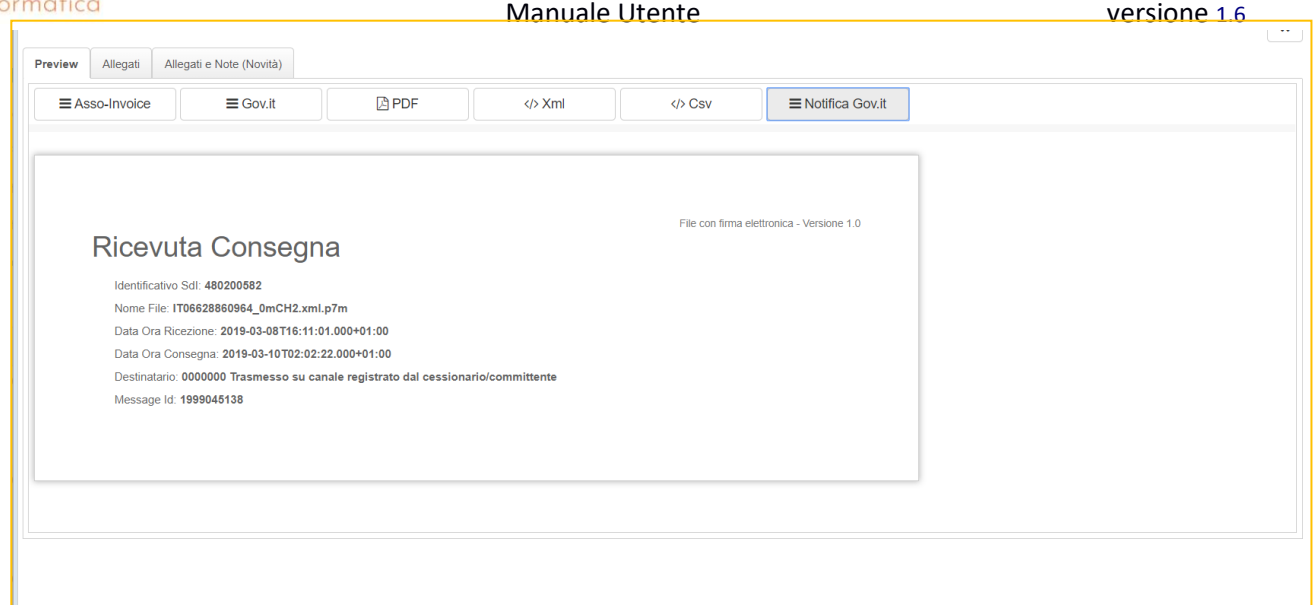

definire lo stato della singola fattura, per poterle distinguere da quelle appena ricevute e non ancora elaborate/scaricate/trasferite ecc. Tale funzionalità è esclusivamente ad uso aziendale (funzionalità interna) e non comporta nessuna variazione delle fatture e nessuna notifica al fornitore. E' possibile scegliere diversi stati come nella schermata seguente:

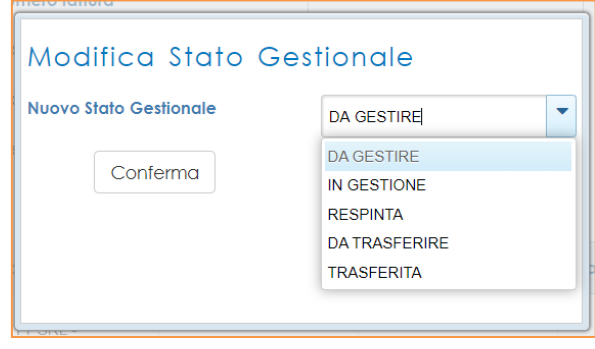

• Premendo il pulsante matita viene visualizzata sulla destra la fattura in chiaro e, sulla sinistra, una videata di dialogo in cui inserire i relativi conti contabili per la registrazione in prima nota nel proprio gestionale. Trattasi quest'ultimo di un **modulo aggiuntivo** (Contabilizzatore) che deve essere acquistato e appositamente configurato.

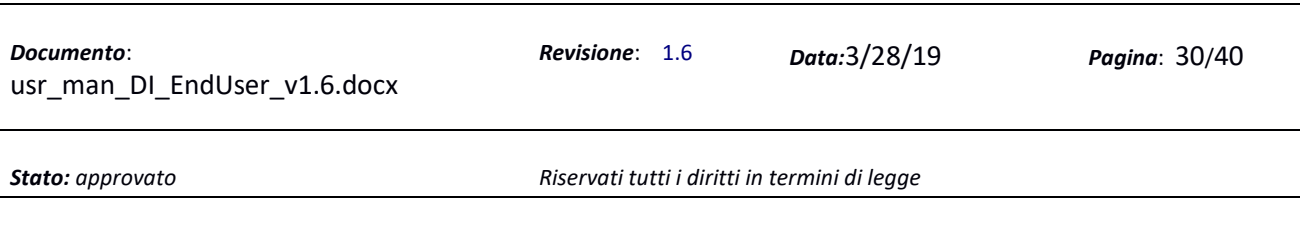

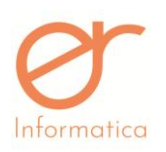

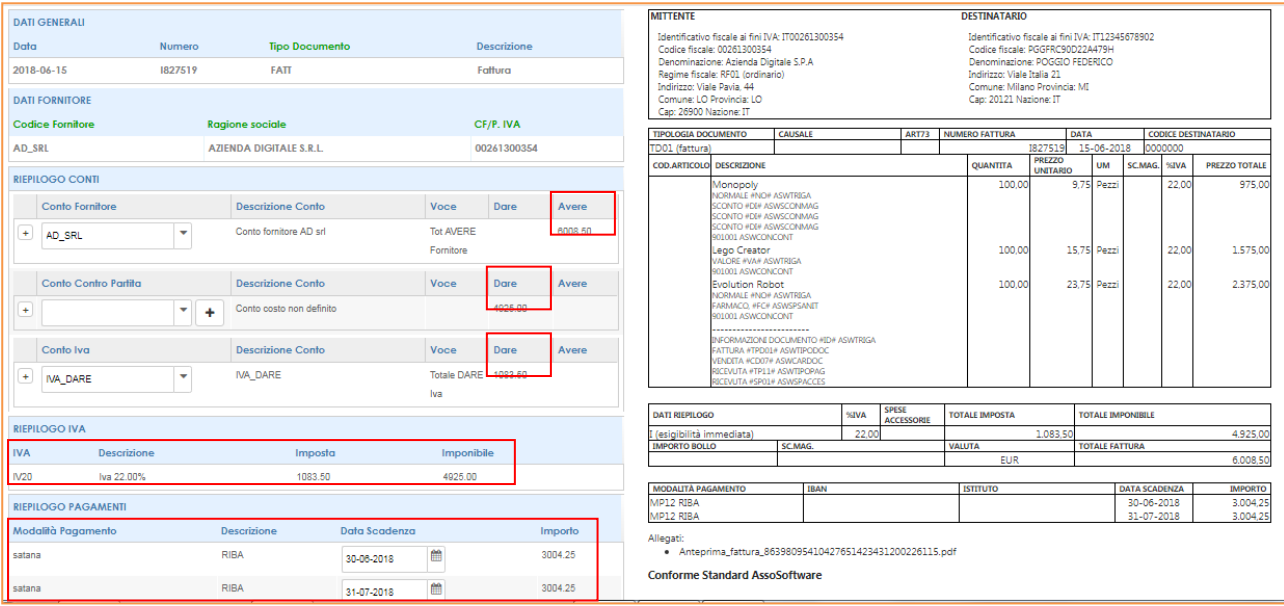

Se sono stati impostati degli automatismi nella funzione "Anagrafiche" che vedremo nel capitolo successivo, verranno già valorizzati i seguenti campi:

- o **Conto Fornitore** : viene proposto in automatico con il relativo importo Totale fattura con segno "**avere**".
- o **Conto Contro partita** (costo) : viene proposto in automatico oppure può essere scelto dalla combo; con il pulsante + può essere creato un nuovo conto. Viene proposto il valore con segno "**dare**".
- o **Conto Iva** : viene proposto in automatico oppure può essere scelto dalla combo; con il pulsante + può essere creato un nuovo conto. Viene proposto il valore con segno "**dare**".
- o In fondo vengono visualizzati il "**Riepilogo Iva**" e il "**Riepilogo Pagamenti**".

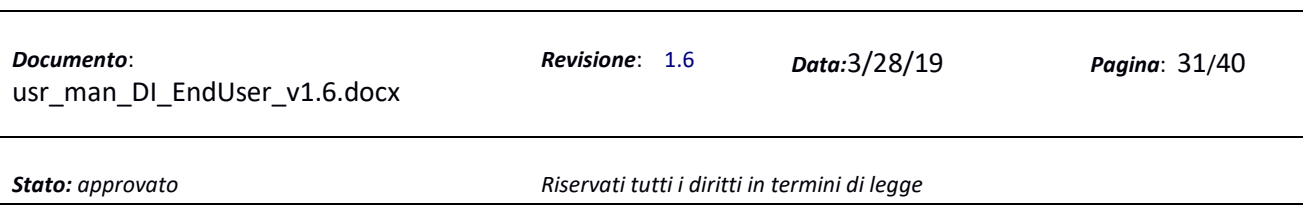

<span id="page-31-0"></span>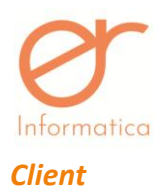

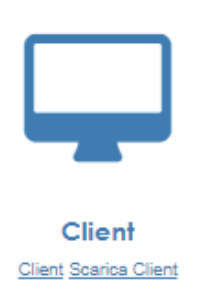

Questa funzionalità è prevista nel caso in cui l'azienda abbia scelto la modalità Client per importare le fatture sulla nostra piattaforma. Previa installazione e configurazione dell'apposita applicazione Client (per la quale si rimanda allo specifico manuale), e solo se è stato impostato l'import manuale nella suddetta configurazione, entrando in questa funzionalità si potranno visualizzare tutte le fatture attive che l'azienda ha depositato nella cartella predefinita residente sul Pc dell'utente.

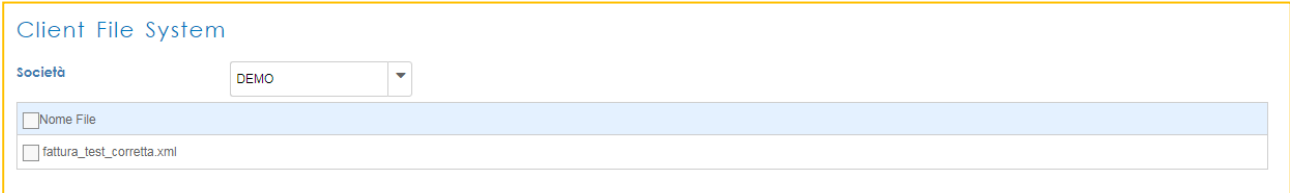

Come si può vedere, viene evidenziato il nome della propria azienda e, nella griglia, le fatture da importare sulla piattaforma. Una volta selezionate, premendo il pulsante in fondo alla videata, le fatture vengono importate nell'area *Flussi*.

Se invece, durante l'installazione dell'applicazione Client, è stato configurato l'import automatico, allora le fatture non transiteranno in quest' area ma verranno direttamente importate nell'area "FLUSSI" .

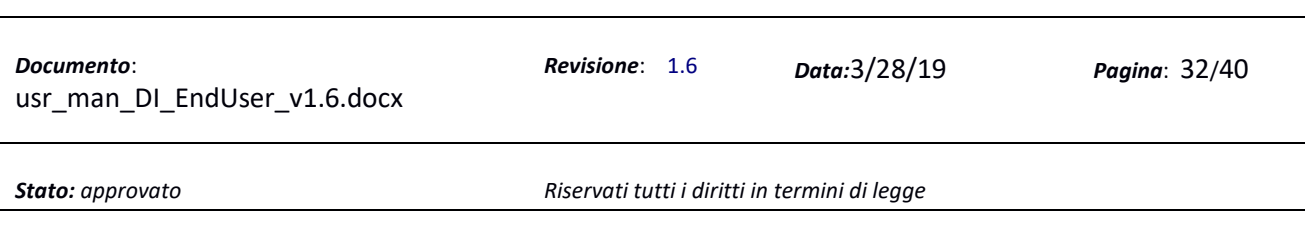

<span id="page-32-0"></span>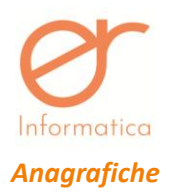

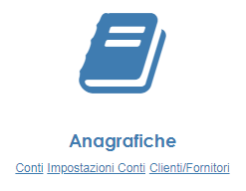

Questa funzionalità verrà visualizzata solo se L'azienda ha acquistato il modulo "**Contabilizzatore**" che serve per automatizzare il processo di riconciliazione contabile delle fatture passive, nella prima nota del proprio gestionale.

Con il doppio clic si accede alla funzione "Anagrafiche" che contiene a sua volta tre funzioni (si può anche accedere direttamente alla due sotto funzioni cliccando sul nome della funzione stessa) :

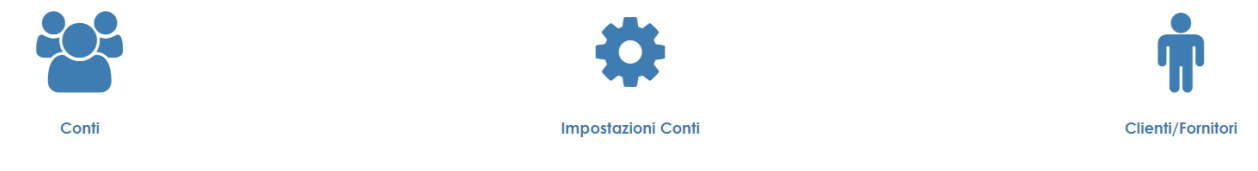

# *Conti*

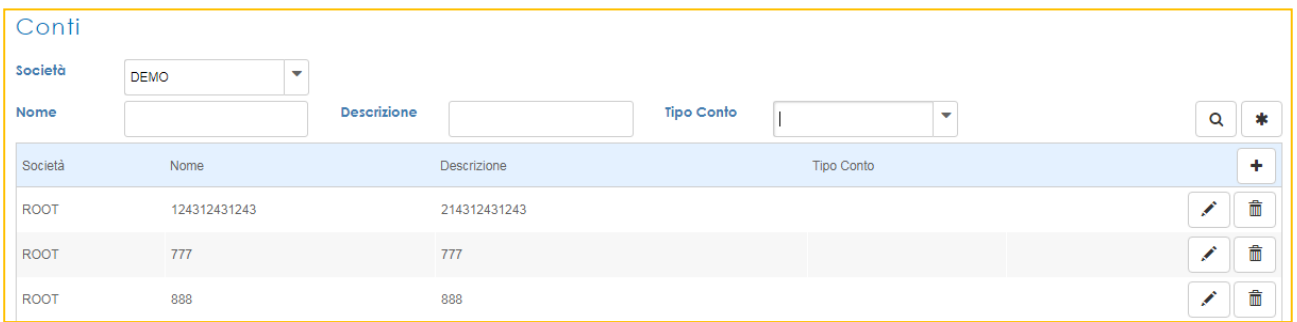

Da questa funzionalità è possibile creare conti contabili di tipo "C*osto*, *Iva*, Fornitore". Entrando viene subito visualizzata la lista dei conti già creati.

- è possibile entrare in modifica su ciascuno attraverso il pulsante matita ;
- **•** è possibile eliminare la riga attraverso il pulsante cestino
- Con il pulsante  $\begin{bmatrix} + \\ \end{bmatrix}$  è possibile creare un nuovo conto.

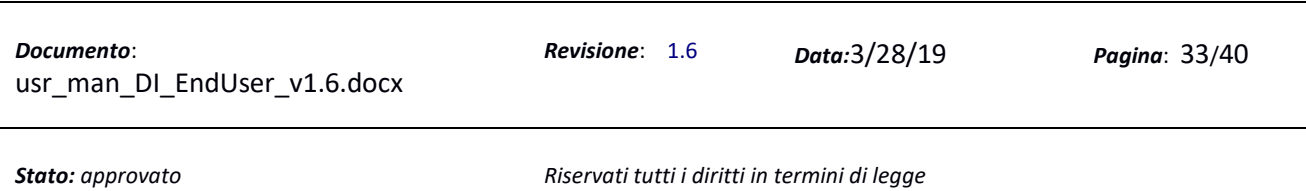

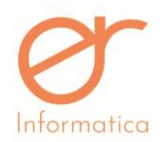

### La videata che si presenta è la seguente :

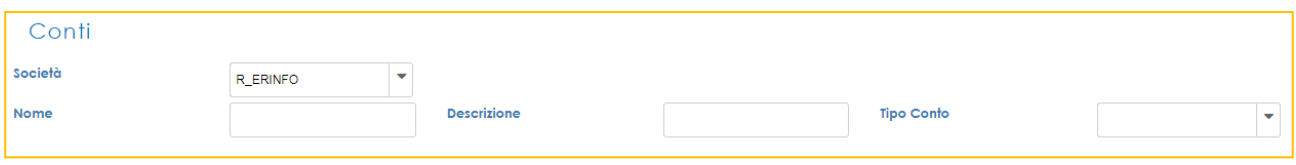

## *Impostazione conti*

Con questa funzionalità è possibile creare delle associazioni fra Fornitore, conto contabile, articolo e area economica di una azienda, al fine di riconciliare contabilmente la registrazione in prima nota di una fattura passiva.

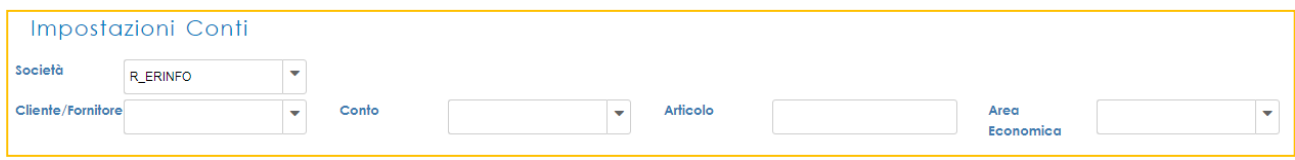

### *Clienti/Fornitori*

Con questa funzionalità è possibile creare un nuovo Cliente/Fornitore.

Tale funzionalità sarà utilizzata per gli utenti che importano sull'applicazione un file di tipo .pdf per la creazione in automatico del Cessionario/Committente delle proprie fatture.

L'utente potrà, una volta importata tale anagrafica, completare le informazioni che andranno inserite in automatico nella parte del Cessionario/Committente sul XML che verrà inviato allo SDI.

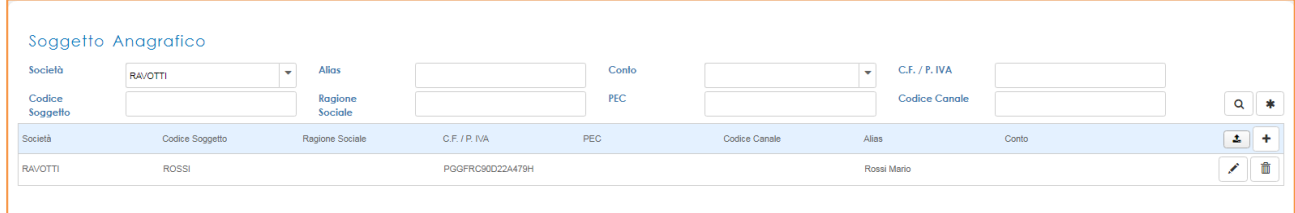

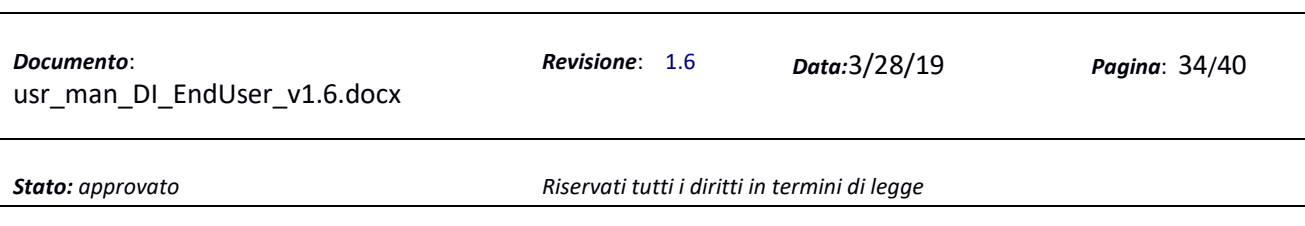

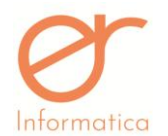

All'interno dell'anagrafica Cliente/Fornitore sono presenti due *Tab*:

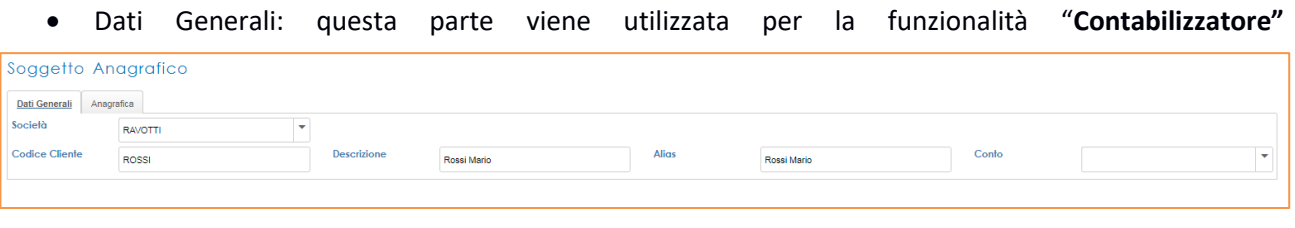

 Anagrafica: contiene i dati che verranno inseriti all'interno del XML da inviare allo SDI nella parte del Cessionario/Committente

Qui si potranno inserire il CODICE DESTINATARIO o la PEC da riportare automaticamente nella fattura elettronica.

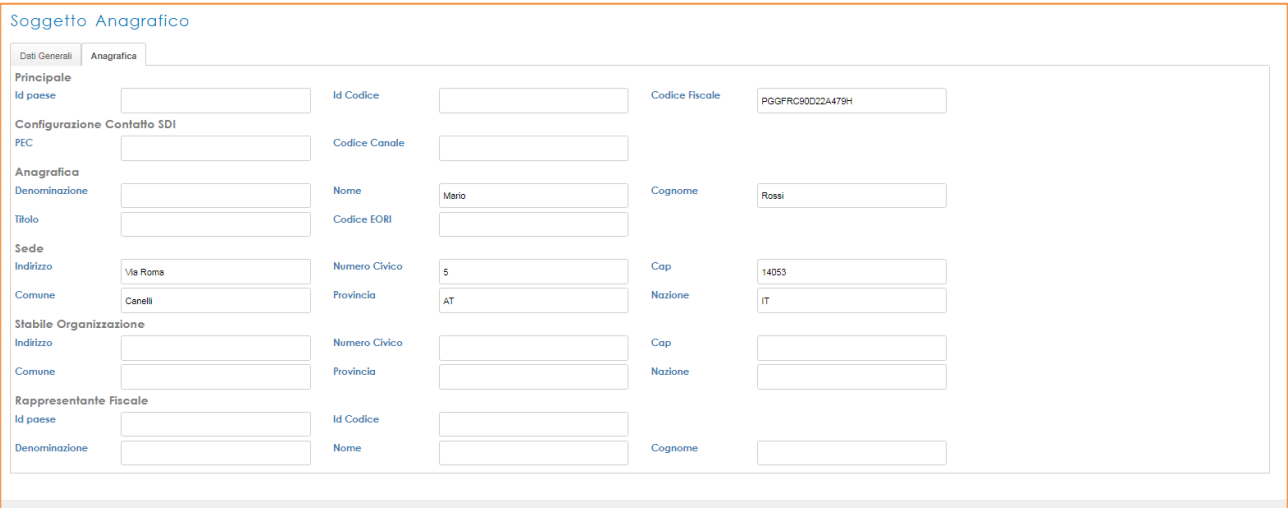

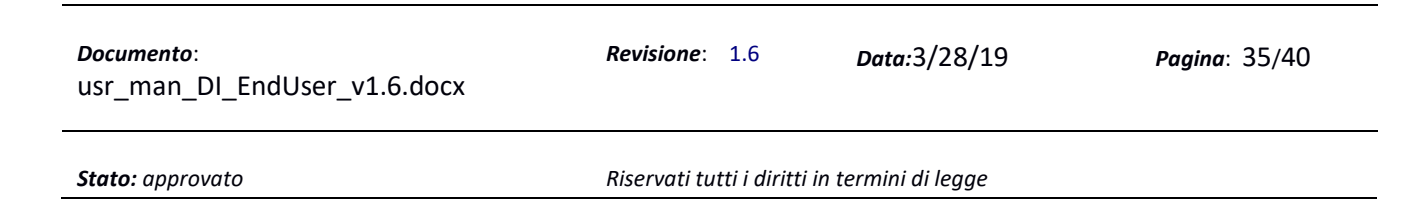

<span id="page-35-0"></span>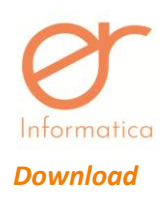

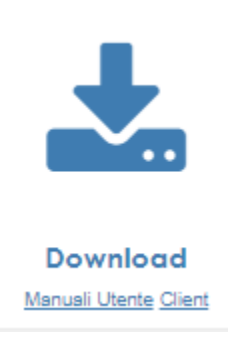

Accedendo all'area Download è possibile scaricare (sotto la voce Manuali Utente) il Manuale Utente Finale di Digital Invoice e il Manuale per l'installazione del Client (Se configurato per l'import del file tramite Client) e scaricare (Sotto la voce Client) il programma di installazione Client per le macchine Windows 64 bit e 32 bit.

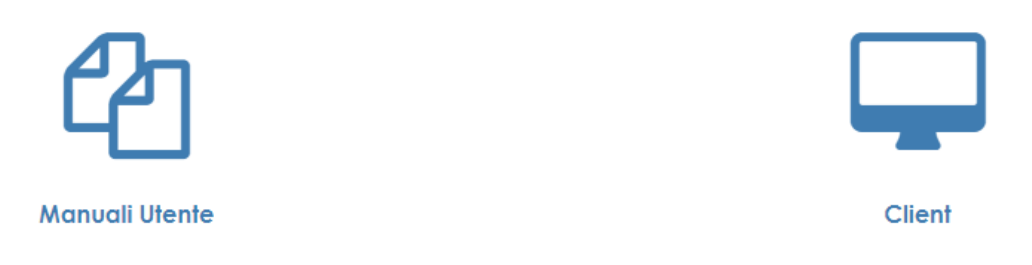

Con un clic sull' icona "Manuali Utente" verranno scaricati i rispettivi manuali.

Con un clic sull'icona "Client" si aprirà la seguente schermata:

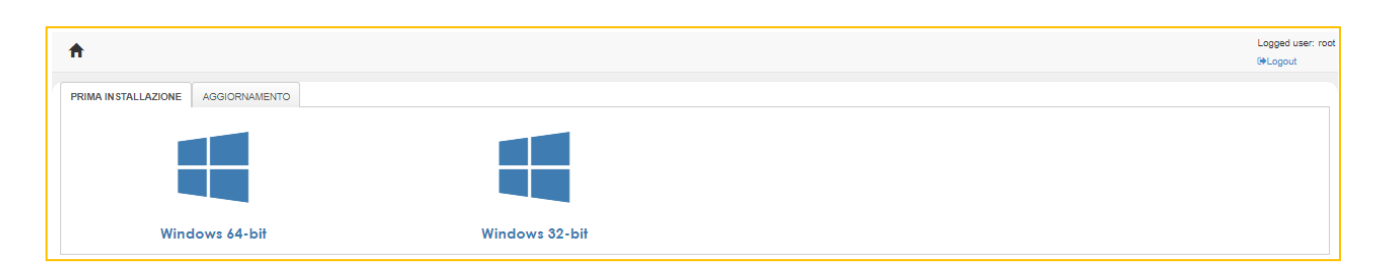

Nel caso di una prima installazione bisognerà selezionare la TAB "Prima Installazione" che scaricherà un file zip da cui si dovrà estrarre la cartella che conterrà a sua volta una sottocartella contenente il programma di installazione da lanciare :

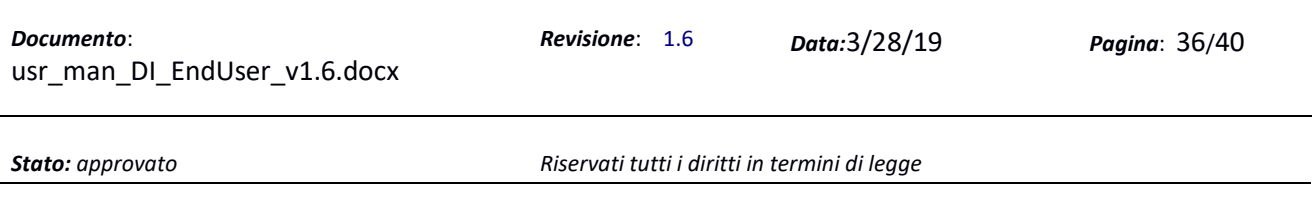

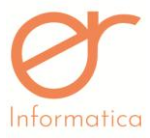

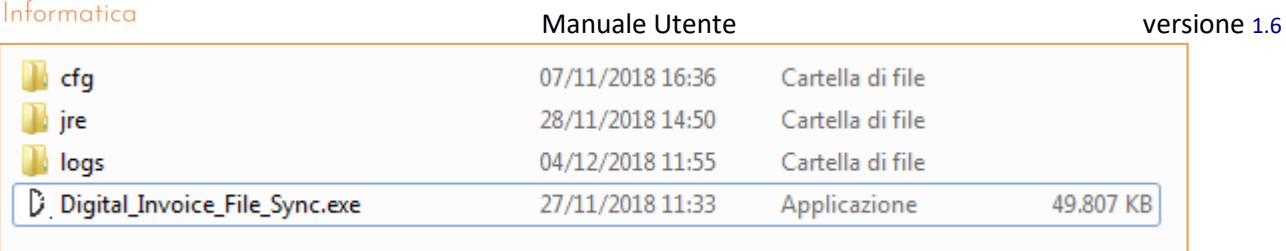

Una volta lanciata l'installazione Client bisogna seguire le istruzioni del relativo manuale scaricabile dal punto di Menù visto in precedenza "Manuali Utente".

Se invece si tratta solo di un aggiornamento, perché ci è arrivato un messaggio che ci dice che il Client deve essere aggiornato (dovuto ad un nuovo rilascio effettuato dal team di sviluppo di Digital Invoice), allora bisognerà selezionare la TAB "Aggiornamento", comparirà la seguente videata:

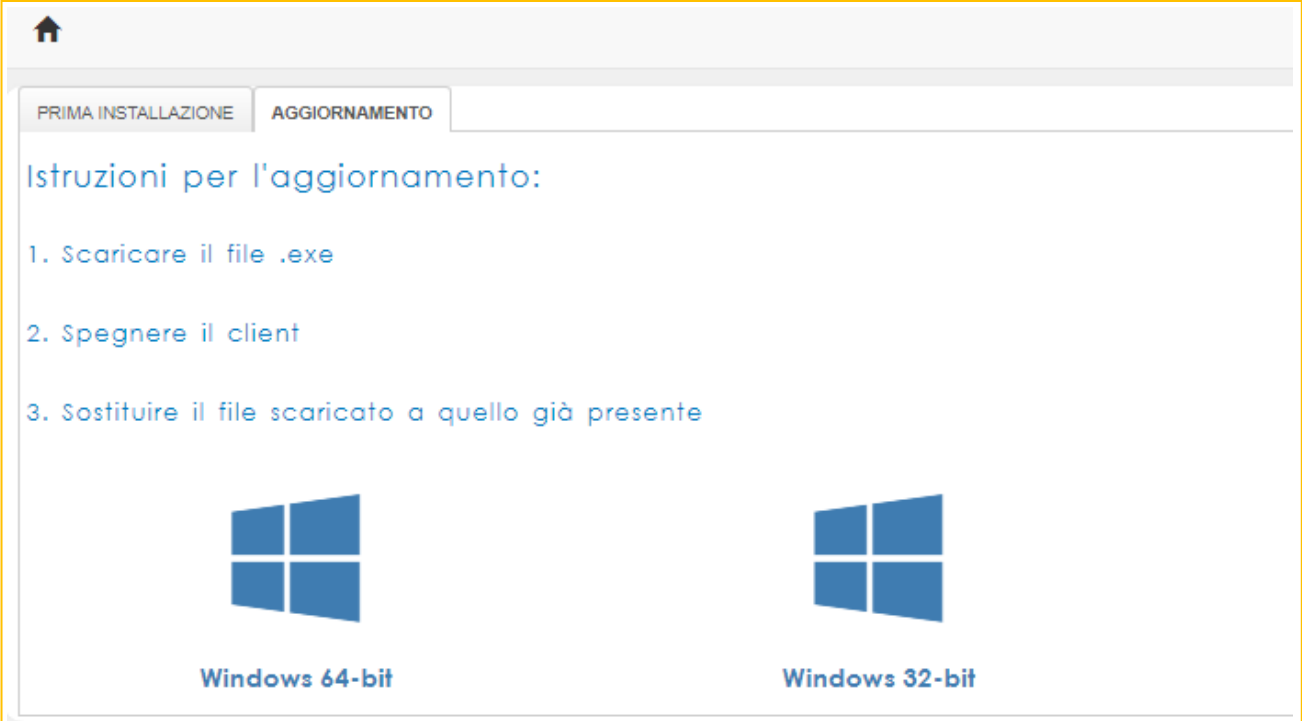

Seguire le istruzioni suggerite. Il download comprenderà solo l'eseguibile che dovrà essere sostituito a quello già esistente.

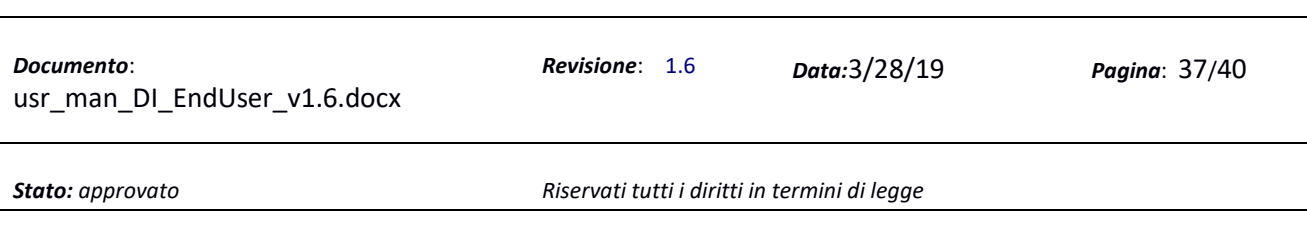

<span id="page-37-0"></span>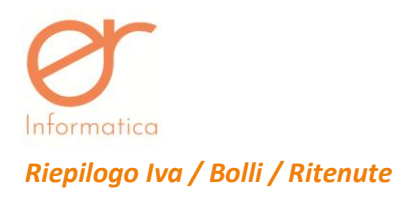

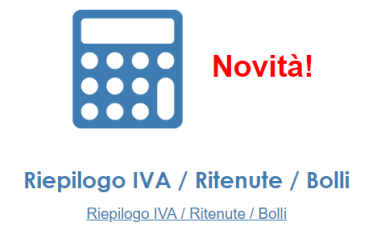

Questa nuova funzionalità consente di produrre un report dettagliato per le categorie Riepilogo Iva, Ritenute d'acconto e bolli virtuali.

Il sistema permetterà di analizzare il contenuto delle fatture inviate/ricevute consentendo di calcolare automaticamente, per il periodo selezionato, quanto segue:

- **Ciclo Attivo e Passivo:**
	- o Sommatoria imponibile iva
	- o Sommatoria imposta iva
	- o Per distinti valori di IVA e NATURA
- **Ciclo Attivo**
	- o Sommatoria bolli
- **Ciclo Passivo**
	- o Sommatoria Ritenute d'acconto.

Ogni report, oltre a prevedere i dati aggregati, includerà il dettaglio delle singole voci costituenti le sommatorie.

# *Attualmente questo plug-in è attivo per ogni utente in modalità Try and Buy fino al 31 Marzo 2019, così da poter testarne il funzionamento e valutarne l'utilità.*

Accedendo a tale funzionalità, la schermata che si visualizza è la seguente:

*Stato: approvato Riservati tutti i diritti in termini di legge*

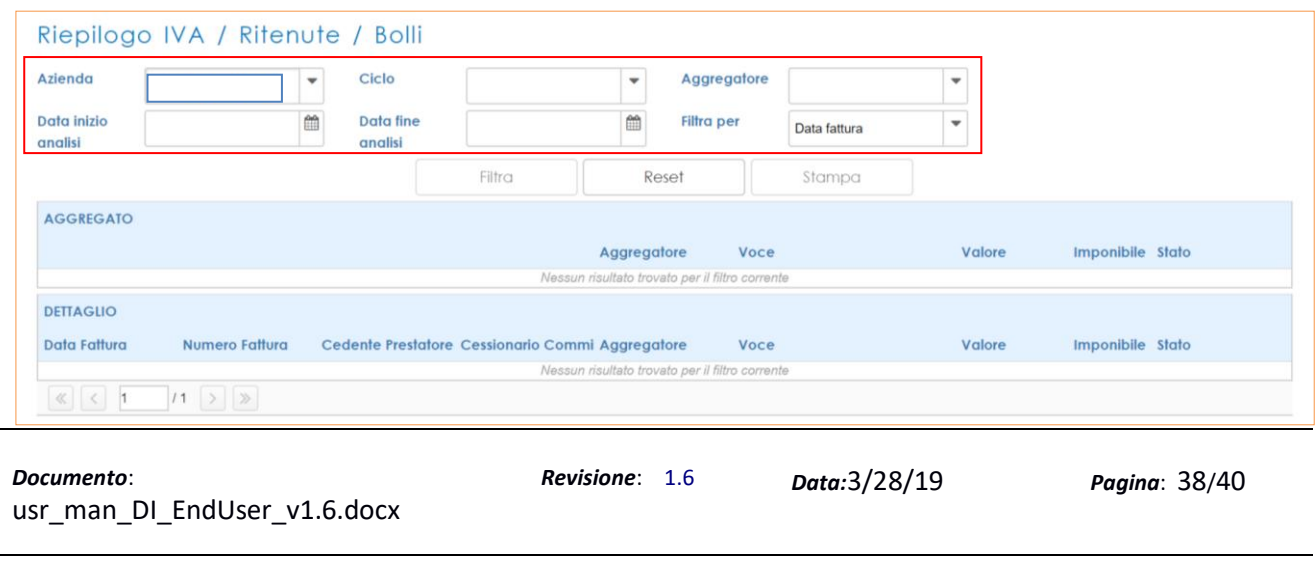

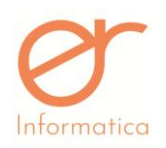

Nel riquadro rosso sono compresi tutti i campi filtro che permettono di effettuare una ricerca in base al CICLO (ATTIVO/PASSIVO), all'AGGREGATORE (IVA/BOLLI/RITENUTE) e per DATA FATTURA/DATA INVIO-RICEZIONE sulla base di un periodo selezionabile mediante i campi DATA INIZIO/FINE ANALISI.

Per ogni ciclo selezionato, è possibile usufruire di specifiche funzionalità:

- A) **CICLO ATTIVO**: consente di effettuare due ricerche in base agli aggregatori IVA e BOLLI ottenendo così un report dettagliato con il relativo prospetto aggregato.
	- 1) TIPO AGGREGATORE **IVA:** mediante la selezione di uno specifico periodo, utilizzando gli appositi campi data inizio analisi/data fine analisi, riferiti ad un filtro che può essere DATA FATTURA o DATA INVIO/RICEZIONE, viene prodotto un report dettagliato "Registro Iva virtuale" delle fatture emesse e un prospetto aggregato per aliquota Iva/Natura Iva considerando i macro-stati di invio della fattura verso SDI/AdE (Da inviare – Inviata, Ricevuta da AdE )
	- 2) TIPO AGGREGATORE **BOLLI:** mediante la selezione di uno specifico periodo, utilizzando gli appositi campi data inizio analisi/data fine analisi, riferiti ad un filtro che può essere DATA FATTURA o DATA INVIO/RICEZIONE, viene prodotto un report dettagliato e aggregato delle fatture con Bolli per il corretto calcolo del versamento trimestrale dei Bolli all'AdE.

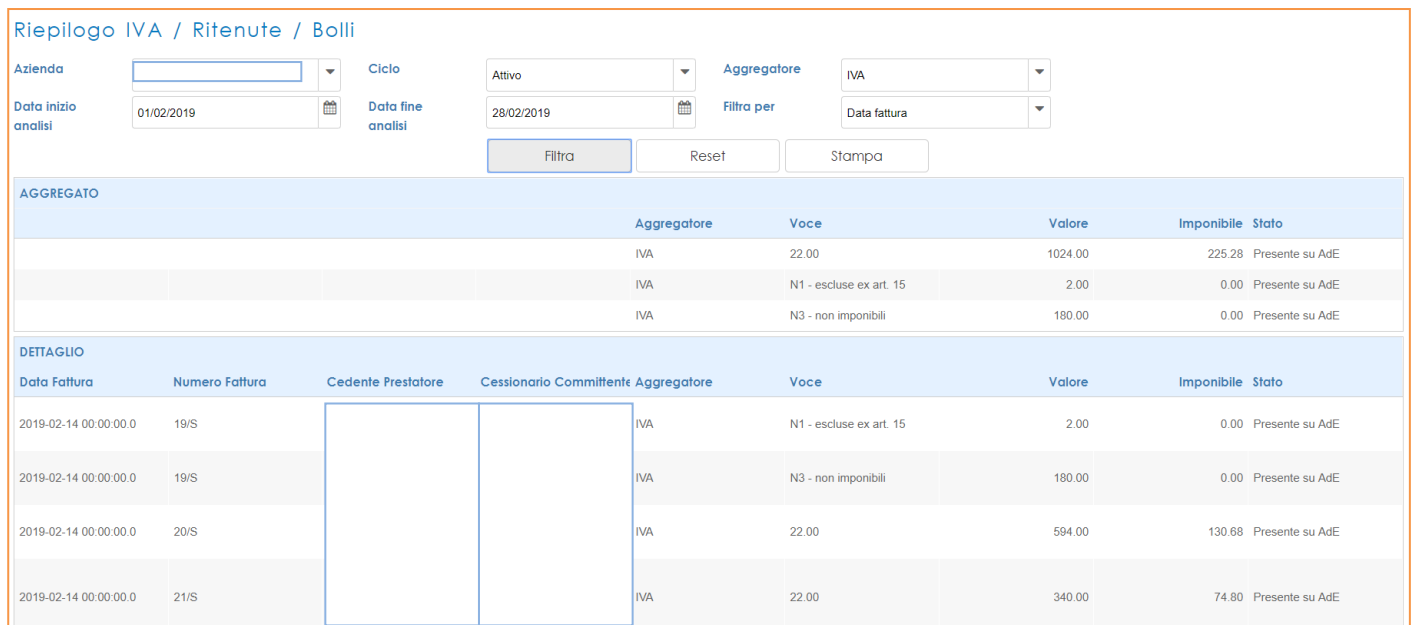

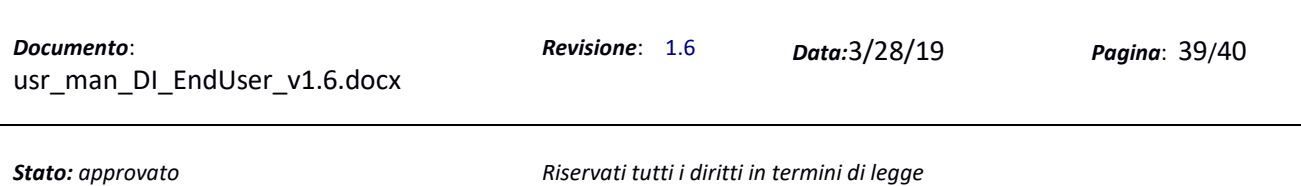

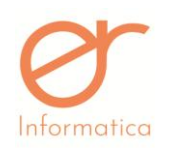

- B) **CICLO PASSIVO**: consente di effettuare due ricerche in base agli aggregatori IVA e RITENUTE ottenendo così un report dettagliato con il relativo prospetto aggregato.
	- 1. TIPO AGGREGATORE **IVA:** mediante la selezione di uno specifico periodo, utilizzando gli appositi campi data inizio analisi/data fine analisi, riferiti ad un filtro che può essere DATA FATTURA o DATA INVIO/RICEZIONE, viene prodotto un report dettagliato "Registro Iva virtuale" delle fatture ricevute e un prospetto aggregato per aliquota Iva/Natura Iva .
	- 2. TIPO AGGREGATORE **RITENUTE**: mediante la selezione di uno specifico periodo, utilizzando gli appositi campi data inizio analisi/data fine analisi, riferiti ad un filtro che può essere DATA FATTURA o DATA INVIO/RICEZIONE, permette di confermare il pagamento di fatture passive con ritenuta d'acconto indicando la data di pagamento; successivamente è possibile produrre un report con le fatture pagate in un determinato periodo per calcolare il valore delle ritenute d'acconto da versare nel periodo di competenza.

Nel dettaglio è possibile inserire la data di pagamento della fattura e lo stato pagamento così da poter impostare i filtri Data inizio pagamento/data fine pagamento e Stato pagamento.

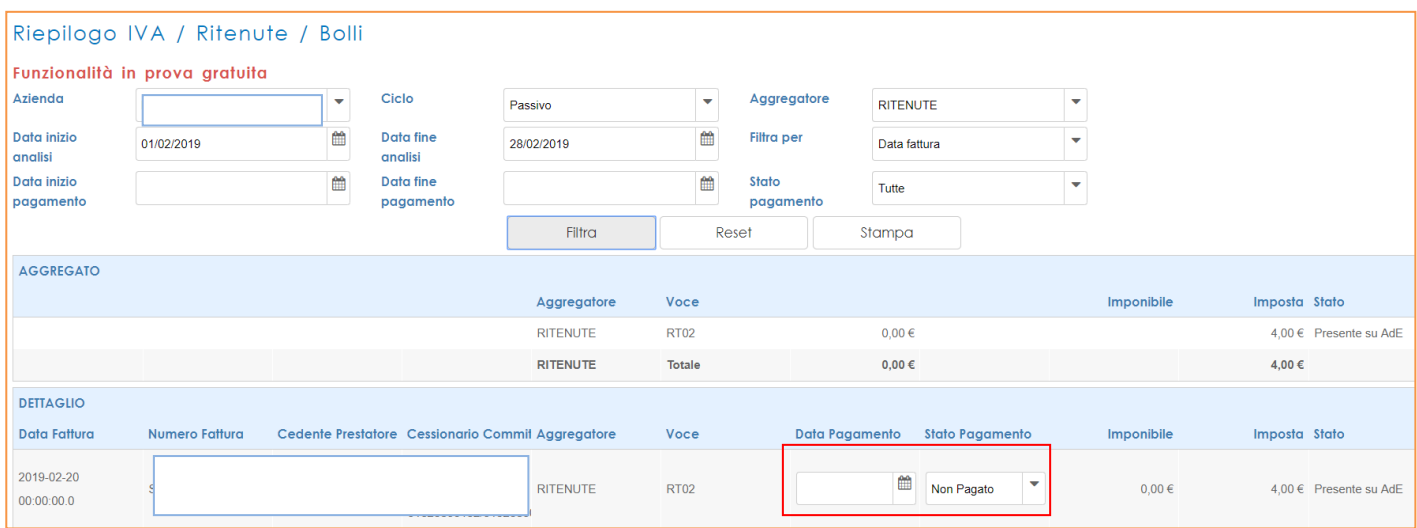

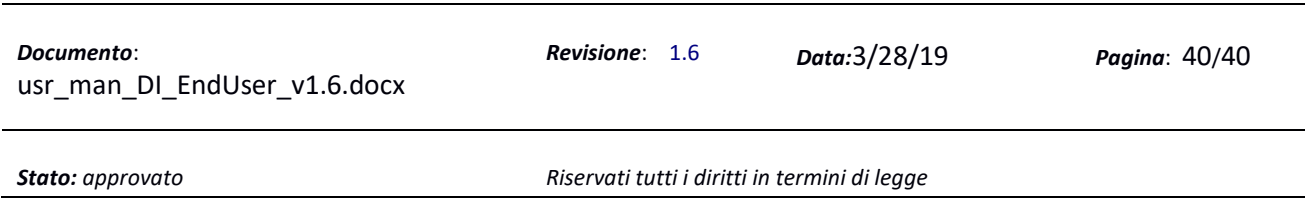